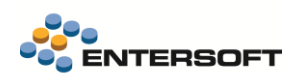

# **Entersoft Business Suite v5.0.8.0**

Entersoft Business Suite®

Νέα χαρακτηριστικά και επεκτάσεις

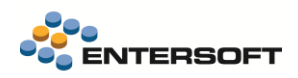

# Περιεχόμενα

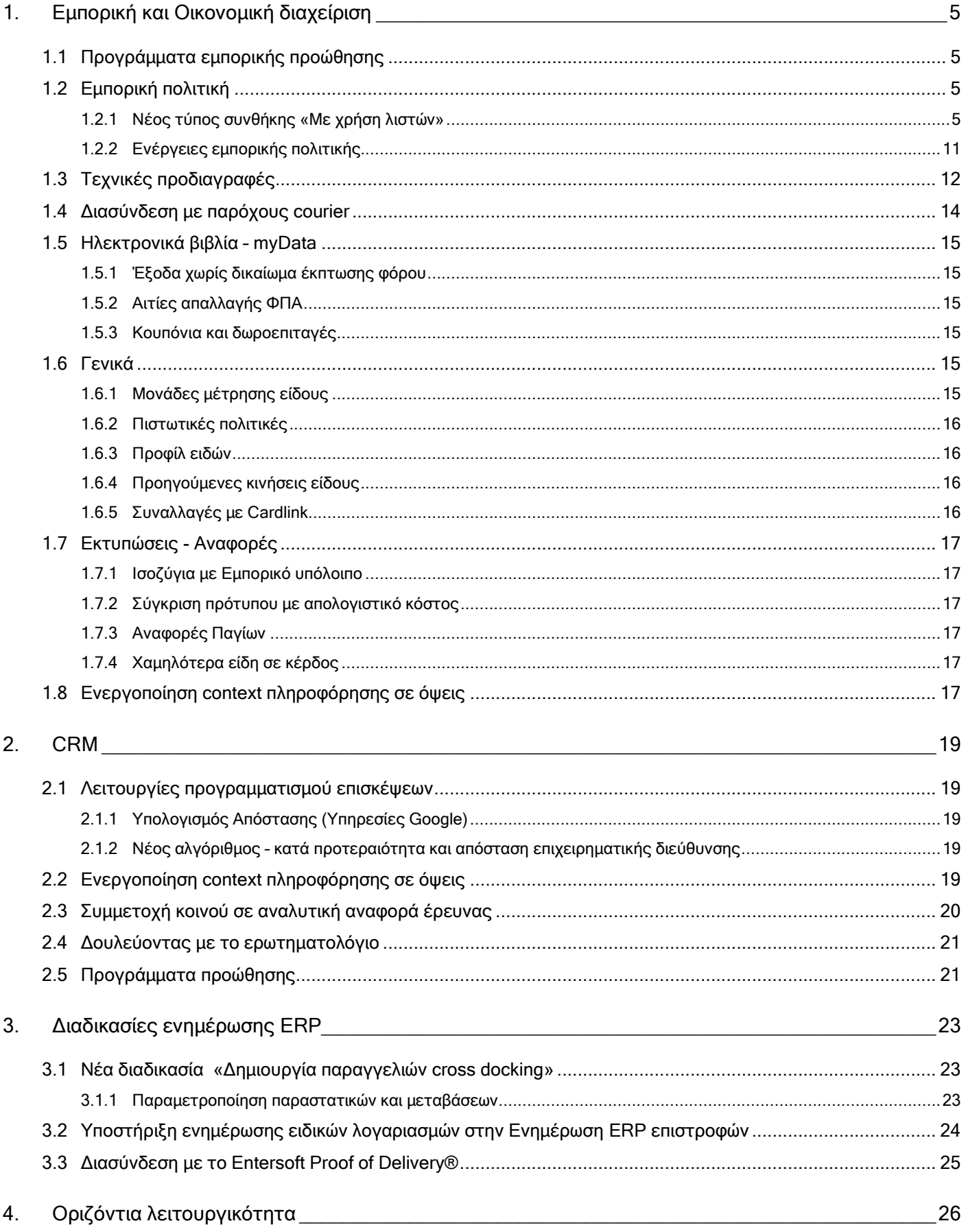

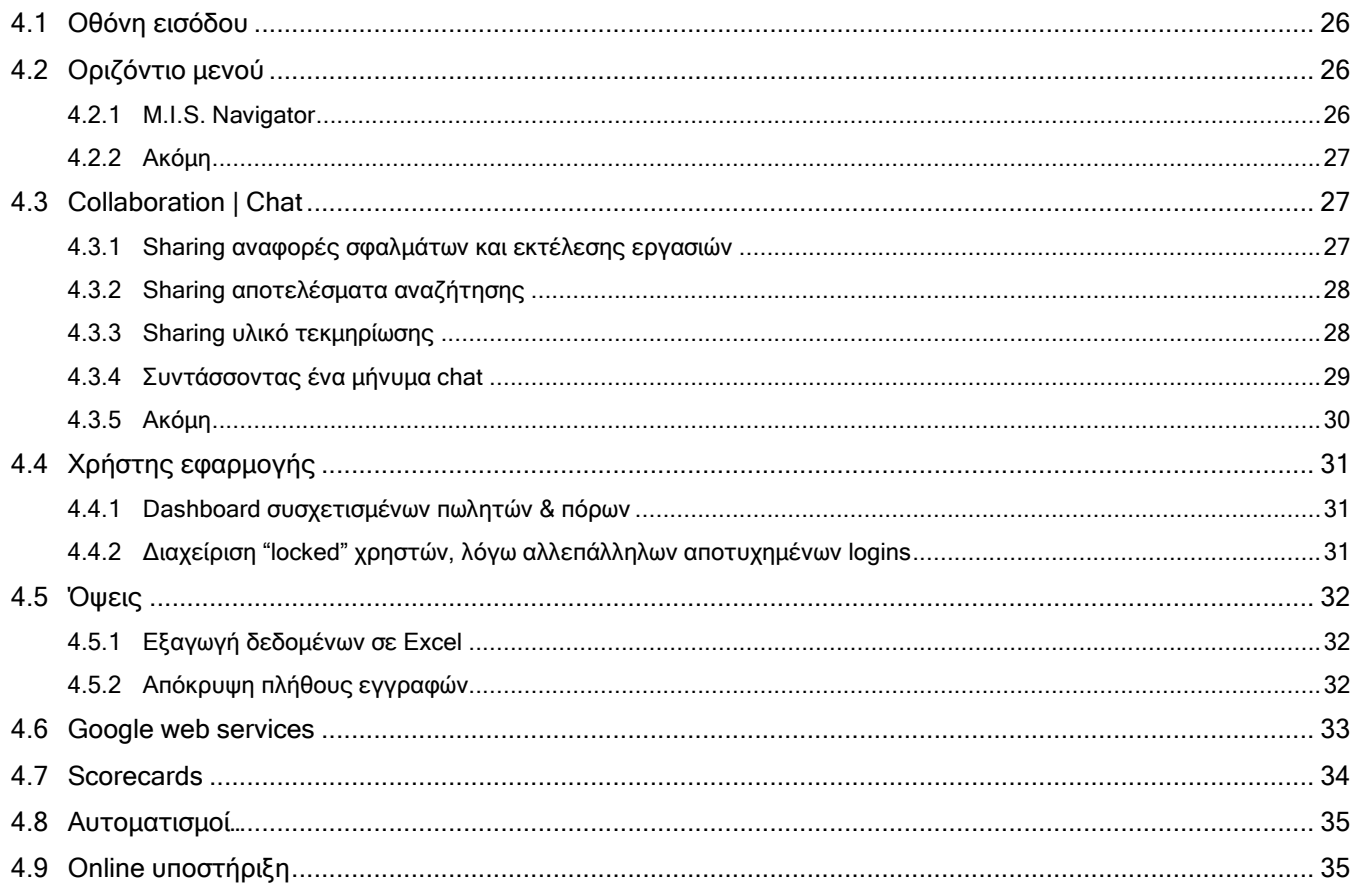

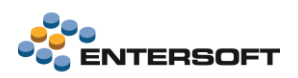

# **Συνοπτική περιγραφή περιεχομένων**

### **Εμπορική και Οικονομική διαχείριση**

- Νέα διευρυμένη δυνατότητα διαχείρισης προγραμμάτων εμπορικής προώθησης πωλήσεων.
- Στην Εμπορική πολιτική υποστηρίχτηκαν προωθητικές ενέργειες σε λίστες ειδών σε προσφορά.
- Νέες δυνατότητες στην διαχείριση τεχνικών προδιαγραφών.
- Προσθήκες και βελτιώσεις στην υποστήριξη των Ηλεκτρονικών Βιβλίων Α.Α.Δ.Ε (myData)
- Ενεργοποίηση context πληροφόρησης σε όψεις Πωλήσεων

### **CRM**

- Νέες δυνατότητες προγραμματισμού επισκέψεων
	- o Υπολογισμός της πραγματικής απόστασης από οποιοδήποτε υποκατάστημα και επιχειρηματική διεύθυνση εταιρείας (σημείο πώλησης ή σημείο διανομής)
	- o Νέος αλγόριθμος προγραμματισμού επισκέψεων ανά προτεραιότητα και απόσταση επιχειρηματικής διεύθυνσης
	- o Οι συναφείς προβολές προγραμματισμού επισκέψεων υποστηρίζουν πλέον την επιλογή δεδομένων επιχειρηματικών λογαριασμών με βάση τη διαχείριση επικράτειας
- Νέα Συμμετοχή κοινού στην αναλυτική αναφορά έρευνας, στην ενότητα των ερευνών
- Νέα δυνατότητα για τη δημιουργία/πρόσβαση σε ερωτηματολόγιο στη φόρμα της εκστρατείας έρευνας
- Νέο υποσύστημα προγραμμάτων προώθησης μάρκετινγκ CRM
- Ενεργοποίηση context πληροφόρησης σε όψεις Εξυπηρέτησης πελατών

# **Οριζόντια λειτουργικότητα**

- MIS Navigator | ανανεωμένος και εμπλουτισμένος
- Collaboration | περισσότερες δυνατότητες share (μηνυμάτων, αποτελεσμάτων αναζήτησης, τεκμηρίωσης)
- Collaboration | βελτιώσεις στη σύνταξη μηνυμάτων (Links & Formatting)
- Χρήστης | Dashboard πωλητών & πόρων που σχετίζονται με το Χρήστη
- Χρήστης | Διαχείριση locked users
- Context πληροφόρηση | Επεκτάσεις στη Scorecard πελάτη
- Google web services | Υποδομή για ενημέρωση χαρτογραφικών συντεταγμένων και απόστασης από διεύθυνση
- Υποστήριξη On-line | Νέα έκδοση Team Viewer

Στη συνέχεια αναλύεται κατά κατηγορία ο κατάλογος των νέων λειτουργιών & βελτιώσεων με οδηγίες χρήσης & παραδείγματα.

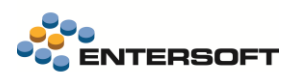

# <span id="page-4-0"></span>**1. Εμπορική και Οικονομική διαχείριση**

# <span id="page-4-1"></span>**1.1 Προγράμματα εμπορικής προώθησης**

Τα προγράμματα εμπορικής προώθησης χρησιμοποιούνται από τις επιχειρήσεις που δραστηριοποιούνται στις πωλήσεις χονδρικής, Λιανικής και σε πωλήσεις μέσω αντιπροσώπων. Μια προωθητική ενέργεια λαμβάνει χώρα σε συγκεκριμένη χρονική περίοδο και στοχεύει στα παρακάτω:

- Αύξηση των εταιρικών κεφαλαίων
- Αύξηση της αναγνωρισιμότητας και του μεριδίου στην αγορά
- Βελτίωση της εικόνας των προϊόντων
- Αύξηση του όγκου πωλήσεων
- Λανσάρισμα νέων προϊόντων ή σειράς προϊόντων

Στην έκδοση αυτή θα βρείτε μια σειρά από νέες λειτουργίες που θα σας βοηθήσουν στην εύκολη αλλά και γρήγορη δημιουργία νέων τέτοιων προγραμμάτων προώθησης, καθώς επίσης και στην άμεση ενσωμάτωσή τους στην εφαρμογή και στην άμεση διαθεσιμότητα για χρήση στο κύκλωμα των πωλήσεων.

Σε γενικές γραμμές τα προγράμματα προώθησης που μπορείτε να δημιουργήσετε υλοποιούν ενέργειες που σκοπό έχουν την ανταμοιβή με εκπτώσεις ή δωρεάν προϊόν των πελατών ή των σημείων πώλησης που πληρούν κάποιες προϋποθέσεις- συνθήκες την ώρα της πώλησης. Επιπλέον δίνεται η δυνατότητα οι διάφορες ενεργές την ώρα της πώλησης προωθητικές ενέργειες, να επικοινωνούντα μέσω newsletter με τους πελάτες στους οποίους αφορούν.

Η νέα λειτουργικότητα έρχεται να αντικαταστήσει πλήρως την μέχρι σήμερα λειτουργικότητα των B2B προωθητικών ενεργειών, προσθέτοντας νέες εκτεταμένες δυνατότητες και κάλυψη πιο απαιτητικών σεναρίων.

Αναλυτικές οδηγίες χρήσης, ενεργοποίησης και παραμετροποίησης της εφαρμογής για την χρήση του νέας αυτής δυνατότητας, θα βρείτε στο έγγραφο CRM\_MarketingPromotionPrograms\_EN.pdf που είναι διαθέσιμο στην περιοχή ESBooks της εφαρμογής.

# <span id="page-4-3"></span><span id="page-4-2"></span>**1.2 Εμπορική πολιτική**

### 1.2.1 Νέος τύπος συνθήκης «Με χρήση λιστών»

Προστέθηκε νέος τύπος συνθήκης εμπορικής πολιτικής για την υποστήριξη προσφορών που ενεργοποιούνται με την πώληση ειδών ως ομάδα με συγκεκριμένη σύνθεση και ποσότητα.

Χαρακτηριστικά τέτοια παραδείγματα είναι τα παρακάτω:

### Με την αγορά κάθε πακέτου 1 τεμαχίου από την κατηγορία προϊόντων Α και 2 τεμαχίων από την κατηγορία Β έκπτωση Χ% στο πακέτο

- Με την αγορά κάθε 5 τεμαχίων της κατηγορίας προϊόντων Α ή Β έκπτωση Χ%
- Με την αγορά κάθε πακέτου προϊόντων αξίας x ευρώ της κατηγορίας προϊόντων Α έκπτωση ψ€ στο πακέτο

Η ενεργοποίηση τέτοιων προσφορών στην εμπορική πολιτική υλοποιείται μέσω του **ειδικού τύπου συνθήκης «Με χρήση λιστών».** Ο νέος τύπος συνθήκης δεν βασίζεται στην χρήση «πρότυπων συνθηκών», όπως οι γνωστέ μέχρι σήμερα συνθήκες, αλλά δημιουργείται χωρίς την επιλογή πρότυπης συνθήκης. Κατά την δημιουργία της συνθήκης επιλέγοντας τον νέο τύπο, στην οθόνη ενεργοποιείται η νέα σελίδα «Λίστα ειδών συνθήκης», που περιέχει ένα πλήθος πεδίων για την παραμετροποίηση της συνθήκης. Ακολουθεί μια αναλυτική περιγραφή της χρήσης των πεδίων στην παραμετροποίηση της συνθήκης.

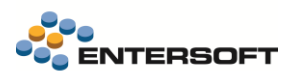

# Υπολογισμός στόχου.

Με την χρήση αυτού του πεδίου μπορούμε να ορίσουμε τον τρόπο που γίνεται ο υπολογισμός του στόχου που περιγράφει η συνθήκη. Υπάρχουν δύο διαθέσιμες τιμές:

- Ανά είδος
- Στο σύνολο

Όταν ο στόχος ορίζεται ανά είδος, τότε η συνθήκη επεξεργάζεται κάθε κωδικό είδους ξεχωριστά και υπολογίζει το στόχο για κάθε είδος ξεχωριστά. Οι συνθήκες που διαμορφώνονται με στόχο «ανά είδος» αφορούν ομάδες που περιέχουν αποκλειστικά έναν κωδικό είδους.

### Παράδειγμα:

### Αγορά 3 τεμαχίων της οικογένειας είδους «Ανδρική ένδυση».

Αν τα είδη Α και Β ανήκουν στην οικογένεια «Ανδρική ένδυση» τότε:

- Αν στο παραστατικό αγοραστούν 3 τεμάχια του είδους Α, αυτά θα λάβουν την προσφορά
- Αν στο παραστατικό αγοραστούν 6 τεμάχια του είδους Α, αυτά θα λάβουν την προσφορά δύο φορές, μια για κάθε 3άδα

- Αν στο παραστατικό αγοραστούν 7 τεμάχια του είδους Α, από αυτά θα λάβουν την προσφορά τα 6 τεμάχια, δηλαδή δύο φορές μια για κάθε 3άδα

- Αν στο παραστατικό αγοραστούν 2 τεμάχια του είδους Α και 1 τεμάχιο του είδους Β, τότε κανένα είδος δεν θα λάβει την προσφορά, αφού ο στόχος είναι ανά είδος και ανά είδος κανένα δεν έχει αγοραστεί με την ελάχιστη ποσότητα, δηλαδή 3

- Αν στο παραστατικό αγοραστούν 3 τεμάχια του είδους Α και 3 τεμάχια του είδους Β, τότε ο στόχος επιτεύχθηκε και για το είδος Α και για το είδος Β από μια φορά και θα λάβουν την προσφορά.

Όταν ο στόχος ορίζεται στο σύνολο, τότε η συνθήκη επεξεργάζεται όλα τα είδη της συνθήκης μαζί και υπολογίζει το στόχο για όλα τα είδη μαζί. Οι συνθήκες που διαμορφώνονται με στόχο «στο σύνολο» δημιουργούν ομάδες με κωδικούς οποιονδήποτε από τα είδη που ανήκουν στα είδη της συνθήκης

### Παράδειγμα:

### Αγορά 3 τεμαχίων της οικογένειας είδους «Ανδρική ένδυση».

Αν τα είδη Α και Β ανήκουν στην οικογένεια «Ανδρική ένδυση» τότε:

- Αν στο παραστατικό αγοραστούν 3 τεμάχια του είδους Α, αυτά θα λάβουν την προσφορά
- Αν στο παραστατικό αγοραστούν 6 τεμάχια του είδους Α, αυτά θα λάβουν την προσφορά δύο φορές, μια για κάθε 3άδα

- Αν στο παραστατικό αγοραστούν 7 τεμάχια του είδους Α, από αυτά θα λάβουν την προσφορά τα 6 τεμάχια, δηλαδή δύο φορές μια για κάθε 3άδα

- Αν στο παραστατικό αγοραστούν 2 τεμάχια του είδους Α και 1 τεμάχιο του είδους Β, τότε και το είδος Α και το είδος Β θα λάβουν την προσφορά, αφού ο στόχος είναι στο σύνολο και έχει καλυφθεί η ελάχιστη ποσότητα του στόχου, δηλαδή 3, από τους κωδικούς Α και Β μαζί.

- Αν στο παραστατικό αγοραστούν 3 τεμάχια του είδους Α και 3 τεμάχια του είδους Β, τότε ο στόχος επιτεύχθηκε και για το είδος Α και για το είδος Β από μια φορά και θα λάβουν την προσφορά.

- Αν στο παραστατικό αγοραστούν 4 τεμάχια του είδους Α και 3 τεμάχια του είδους Β, τότε ο στόχος επιτεύχθηκε και για το είδος Α και για το είδος Β από μια φορά και θα λάβουν την προσφορά. ο στόχος σε αυτή την περίπτωση επιτεύχθηκε 2 φορές, όμως το ποια είδη τελικά θα συμμετάσχουν στην προσφορά είναι τυχαίο καθώς μπορεί να είναι **3 τεμ Α και 3 τεμ Β** η **4 τεμ του Α και 2 τεμ** του Β

Πεδίο στόχου. Επιλέξετε το πεδίο της γραμμής είδους που θα χρησιμοποιείται για τον υπολογισμό του στόχου. Ο στόχος μπορεί να είναι ποσοτικός ή αξιακός.

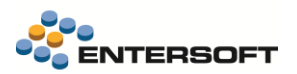

Στόχος. Εδώ καταχωρείται ένας αριθμός που συμβολίζει το στόχο (αξιακό ή ποσοστικό), για την περίπτωση που ο στόχος υπολογίζεται στο σύνολο. Όταν ο στόχος είναι ανά είδος, τότε αυτός καταχωρείται σε ειδικό πεδίο γι' αυτό το σκοπό, στην λίστα των ειδών της συνθήκης, καθώς ο στόχος μπορεί να διαφέρει ανά είδος στην περίπτωση που είναι ανά είδος.

Τύπος περιεχομένων λίστας. Τα είδη που συμμετέχουν στην προσφορά και αποτελούν τα είδη της συνθήκης, μπορούν να καταχωρηθούν είτε ως μεμονωμένοι κωδικοί ειδών είτε με χρήση κάποιου από τα ομαδοποιητικά πεδία του είδους, Οικογένεια, Ομάδα, Κατηγορία και υποκατηγορία. Επίσης υποστηρίζονται και οριζόμενοι πίνακες τους είδους. Μπορείτε να επιλέξετε ένα μόνο πεδίο του είδους για την καταχώρηση των ειδών της συνθήκης.

Λίστα ειδών συνθήκης. Εδώ με βάση το περιεχόμενο του «Τύπου πεδίου λίστας» που έχετε επιλέξει, καταχωρείτε τους κωδικούς των ειδών/ κατηγοριών του είδους που συμμετέχουν στην προσφορά/ συνθήκη. Μπορείτε να βάλετε όσες τιμές θέλετε, οι οποίες στην περίπτωση που ο στόχος είναι «στο σύνολο», η επεξεργασία τους θα γίνει με λογική OR. Αν ο στόχος είναι «Ανά είδος» κάθε περιεχόμενο της λίστας των ειδών της συνθήκης εξετάζεται μεμονωμένα, όπως περιγράφεται πιο πάνω. Ειδικά στην περίπτωση που στην λάσια καταχωρούνται κωδικοί κατηγοριών, η επεξεργασία πάλι γίνεται ανά κωδικό είδους που ανήκει στην συγκεκριμένη κατηγορία. Ουσιαστικά στην περίπτωση του στόχου «ανά είδος», η καταχώρηση μιας κατηγορίας είδους ισοδυναμεί με την καταχώρηση όλων των ειδών που ανήκουν σε αυτή την κατηγορία. Εκτός από την τιμή της κατηγορίας σε αυτό το παράθυρο καταχωρείται και ο στόχος, όταν αυτός είναι ανά είδος. Ο στόχος που δηλώνεται δίπλα σε μια κατηγορία είδους, αυτόματα αποτελεί και τον στόχο κάθε είδους που ανήκει στην επιλεγμένη κατηγορία.

Υποχρεωτικά είδη. Είναι δυνατό να οριστούν κάποιοι επιπλέον κανόνες που πρέπει να ικανοποιούνται είτε από τα είδη της συνθήκης είτε από τα υπόλοιπα είδη που περιέχονται στο παρ/κό. Για παράδειγμα μπορεί μια προσφορά να ισχύει για 3 τεμάχια ειδών της κατηγορίας «ανδρική ένδυση» αλλά στα 3 τεμάχια πρέπει να περιέχεται, τουλάχιστο ένα είδος της ομάδας «παντελόνι» ή «πουκάμισο». Στην λίστα λοιπόν των υποχρεωτικών ειδών καταχωρούμε, τους κωδικούς ειδών ή κατηγοριών για να περιγράψουμε τέτοιους κανόνες.

Το είδος των περιεχομένων της λίστας υποχρεωτικών ορίζεται στο πεδίο «τύπος περιεχομένων λίστας υποχρεωτικών», που λειτουργεί όπως και το αντίστοιχο πεδίο για την λίστα των ειδών της συνθήκης. Παρόλα αυτά, στην λίστα των υποχρεωτικών, επιτρέπεται πάντα και η καταχώρηση κωδικών ειδών ανεξάρτητα με τον τύπο περιεχόμενου της λίστας.

Η επεξεργασία των περιεχομένων αυτής της λίστας γίνεται με λογική ΑΝD. Όμως δίνεται η δυνατότητα ορισμού υπό- ομάδων που τα περιεχόμενά τους επεξεργάζονται με OR. Στο παρακάτω παράδειγμα όπου έχει συμπληρωθεί το πεδίο «Ομάδα»:

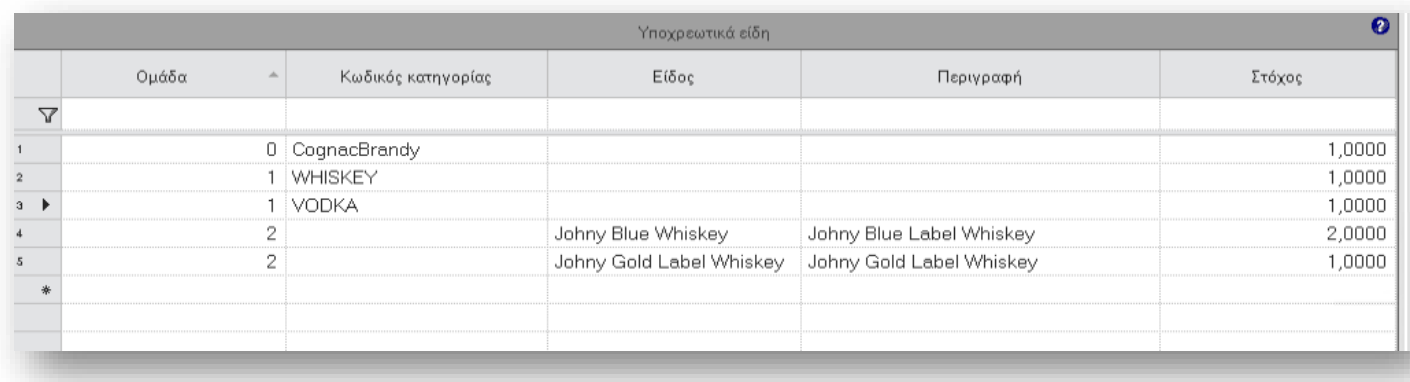

Αν ο στόχος είναι στο σύνολο, περιγράφονται οι εξής κανόνες υποχρεωτικότητας στην σύσταση των ομάδων των ειδών της προσφοράς:

- Πρέπει να περιέχεται 1 τεμάχιο της κατηγορίας CognacBrandy
- KAI είτε 1 τεμάχιο WHISKEY είτε 1 τεμάχιο VODKA

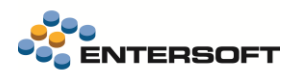

- KAI είτε 1 τεμάχιο του είδους Johny Gold Label Whiskey, είτε 2 τεμάχια του είδους Johny blue Whiskey

Αν ο στόχος ήταν «ανά είδος» τότε οι παραπάνω κανόνες υποχρεωτικότητας αφορούν το περιεχόμενο του παρ/κού στο σύνολό του και δεν εξετάζονται αποκλειστικά για τα είδη της συνθήκης.

Υπολογισμός πλήθους διαφορετικών βάσει. Με την χρήση αυτού του πεδίου σε συνδυασμό και με το πεδίο «Ελάχιστο

πλήθος διαφορετικών κωδικών» μπορείτε να ενεργοποιήσετε επιπλέον μια συνθήκη διαφορετικότητας είτε στα περιεχόμενα των ειδών της συνθήκης, αν ο στόχος είναι «στο σύνολο», είτε στα περιεχόμενα του παρ/κού αν ο στόχος είναι «ανά είδος». Αυτό που περιγράφεται με αυτό τον τρόπο έρχεται να καλύψει την περίπτωση όπου θέλουμε για παράδειγμα, την αγορά 3 τεμαχίων της κατηγορίας «Ανδρικής ένδυσης» αλλά πρέπει να αγοραστούν 3 διαφορετικοί κωδικοί ειδών. Έτσι θα επιλέξουμε στο πεδίο «Υπολογισμός πλήθους διαφορετικότητάς βάσει» την τιμή «κωδικός είδους» και στο πεδίο «Ελάχιστο πλήθος διαφορετικών κωδικών» την τιμή 3. Στον υπολογισμό της διαφορετικότητας βέβαια υπάρχουν διαθέσιμες επιλογές και για τις υπόλοιπες κατηγορίες του είδους.

Ισχύει για τα πρώτα. Με την επιλογή κατάλληλης τιμής σε αυτό το πεδίο μπορούμε να επιλέξουμε πόσες φορές μέσα στο ίδιο παραστατικό μπορεί να ενεργοποιηθεί η προσφορά. Έτσι ανεξάρτητα από τα πόσα σετ ειδών σε προσφορά μπορεί κάποιος να αγοράσει τελικά η προσφορά μπορεί να δοθεί μια η περισσότερες μόνο φορές.

### Παραδείγματα

Παράδειγμα 1: Για κάθε 3 φιάλες Vodka, ίδιου όμως τύπου

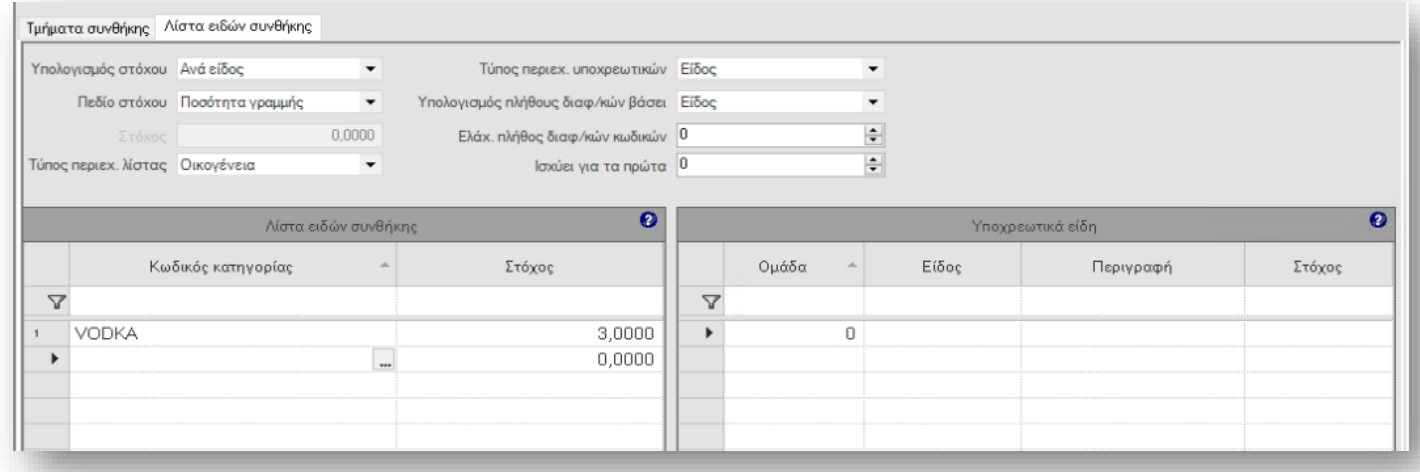

### Παράδειγμα 2: για κάθε 3 φιάλες vodka, οποιουδήποτε τύπου

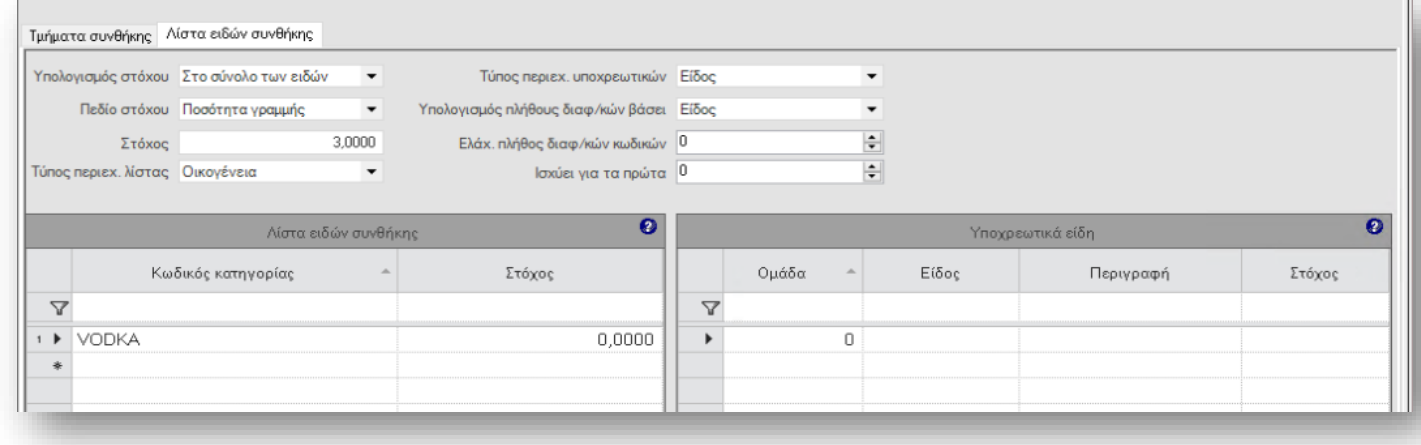

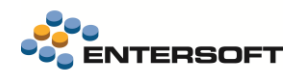

### Παράδειγμα 3: για κάθε 3 φιάλες Vodka ή 2 φιάλες ουίσκι

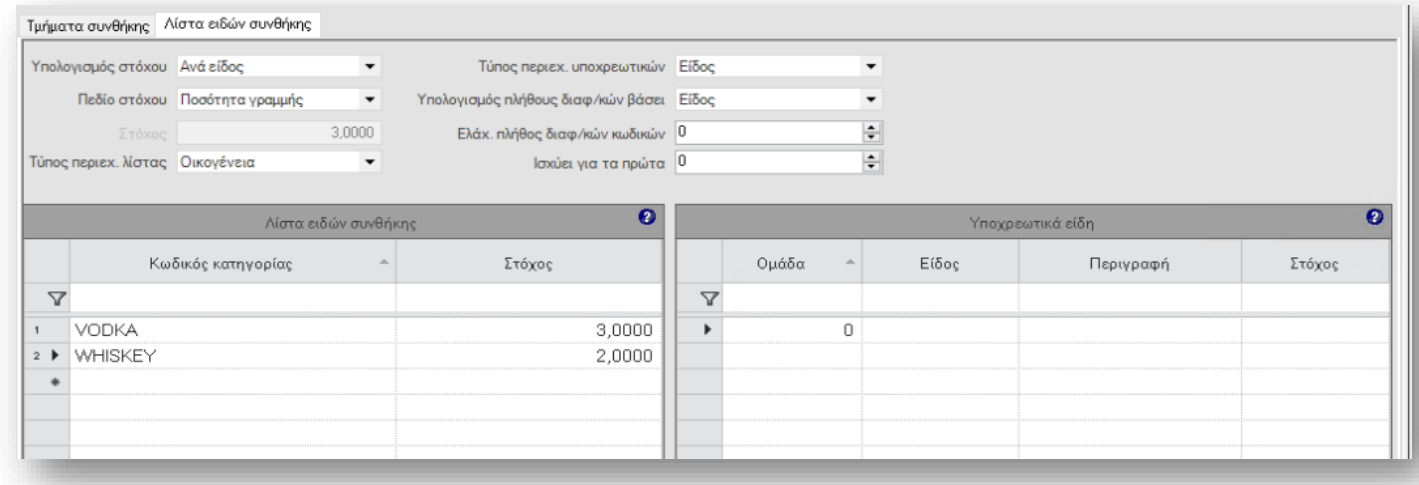

### Παράδειγμα 4: για κάθε 3 φιάλες που μπορεί να αποτελούνται από οποιοδήποτε τύπο Vodka ή Whiskey

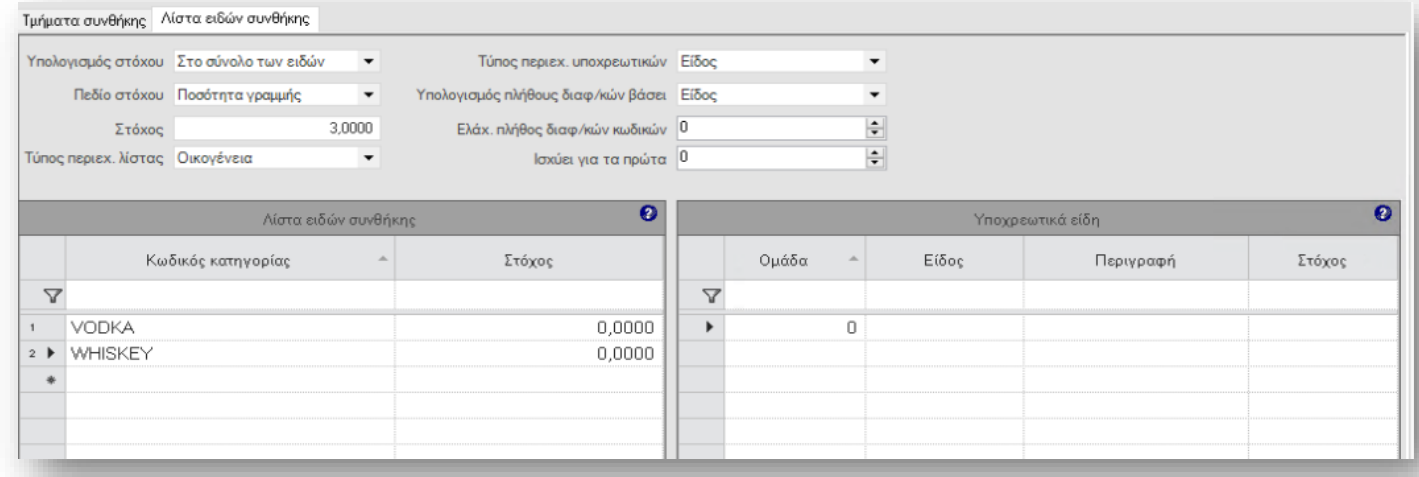

#### Παράδειγμα 5: για κάθε 3 φιάλες Vodka ή Whiskey, όμως πρέπει να αγοραστεί τουλάχιστο ένα Whiskey

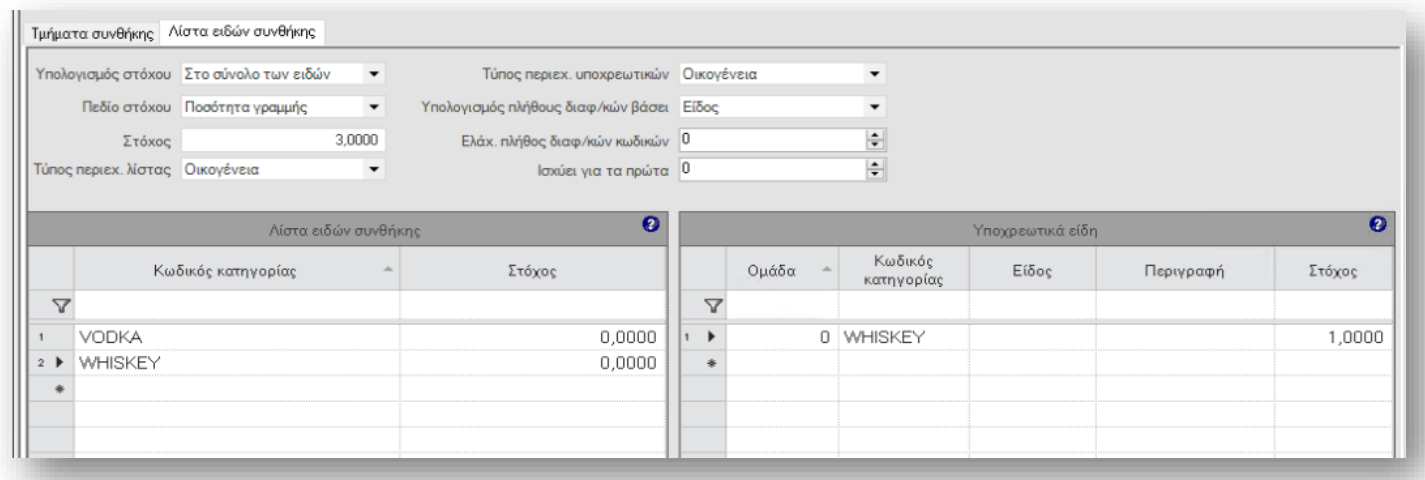

Παράδειγμα 6: για κάθε 3 φιάλες Vodka ή Whiskey, όμως πρέπει να αγοραστεί τουλάχιστο ένα Malt Whiskey

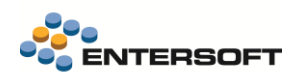

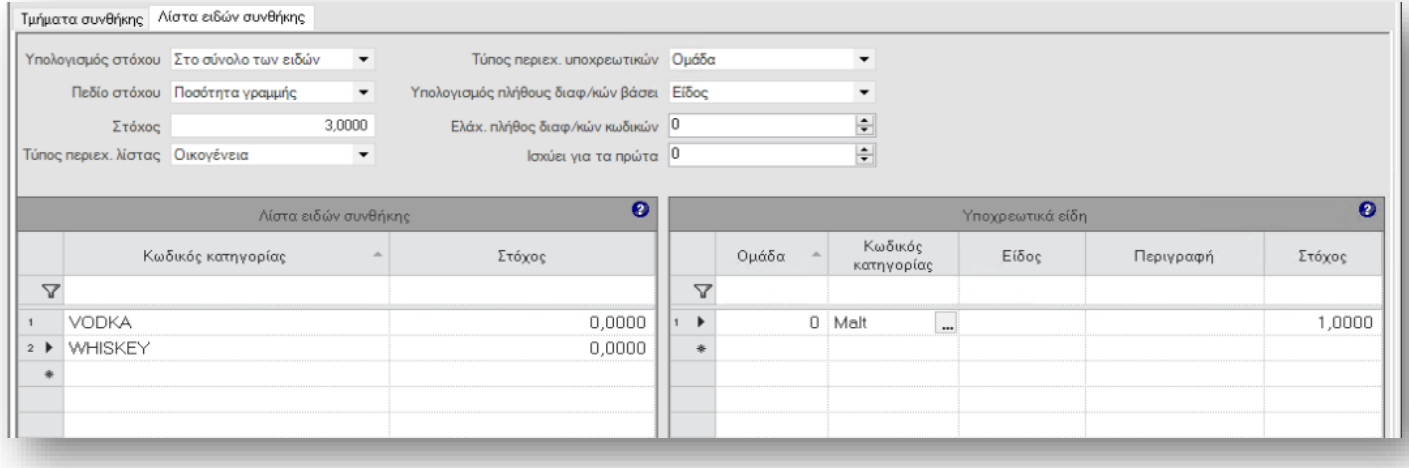

Παράδειγμα 7: για κάθε 3 φιάλες Vodka ή Whiskey, όμως πρέπει να αγοραστεί τουλάχιστο μια φιάλη οποιουδήποτε whiskey Johny Walker

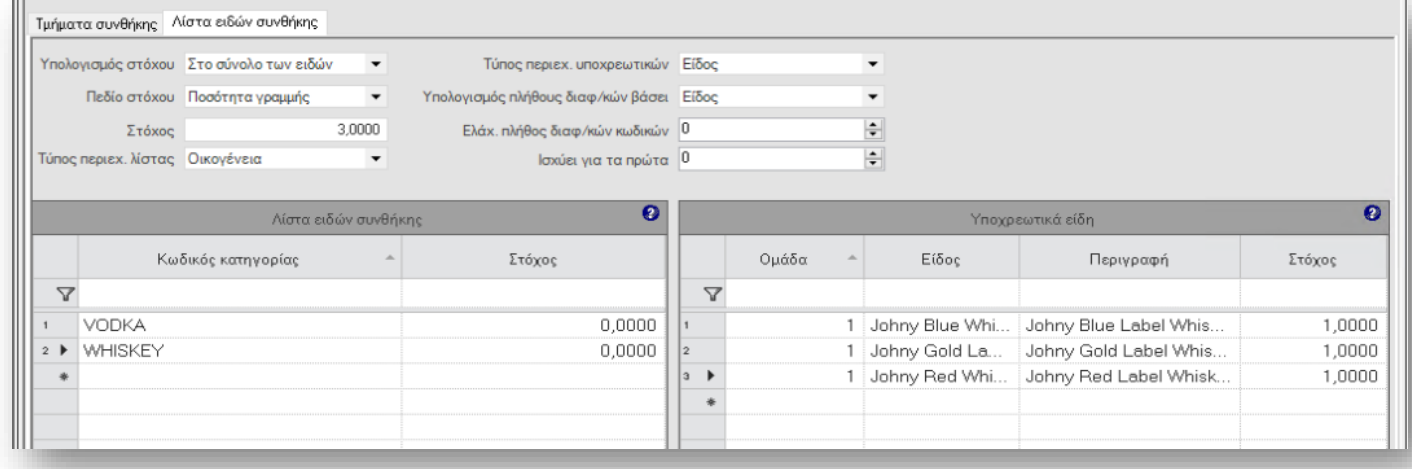

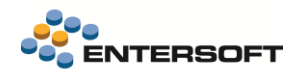

#### Παράδειγμα 8: για κάθε 3 φιάλες Vodka ή Whiskey, όμως πρέπει και οι τρεις φιάλες να είναι διαφορετικού τύπου

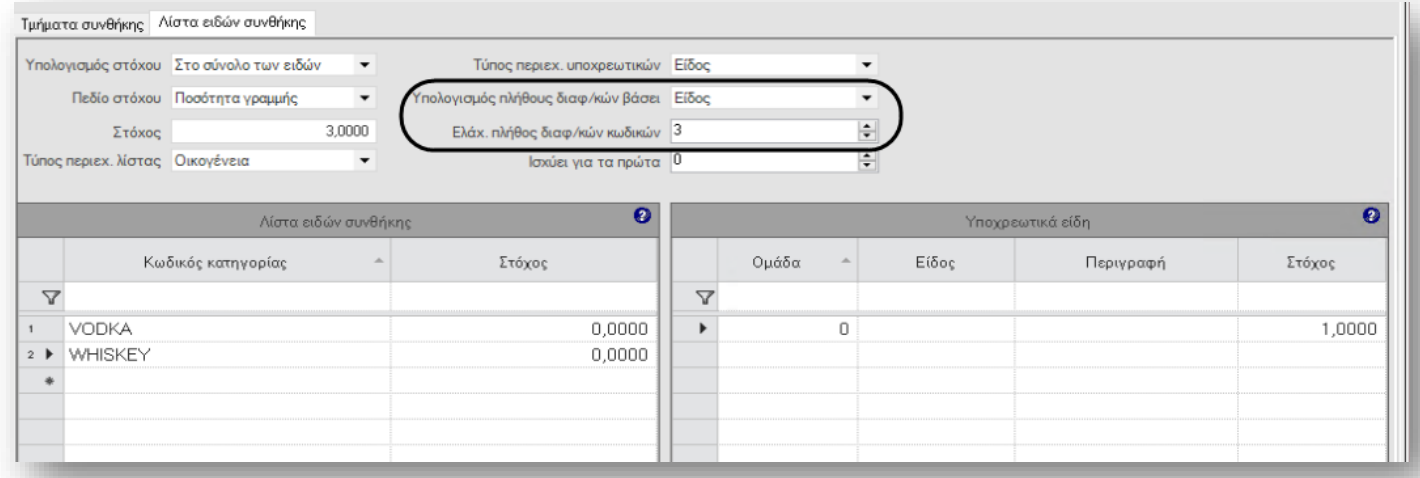

#### Παράδειγμα 9: για κάθε 3 φιάλες Vodka ή 2 φιάλες Whiskey, και εφόσον αγοραστούν και 12 φιάλες οποιασδήποτε μπύρας

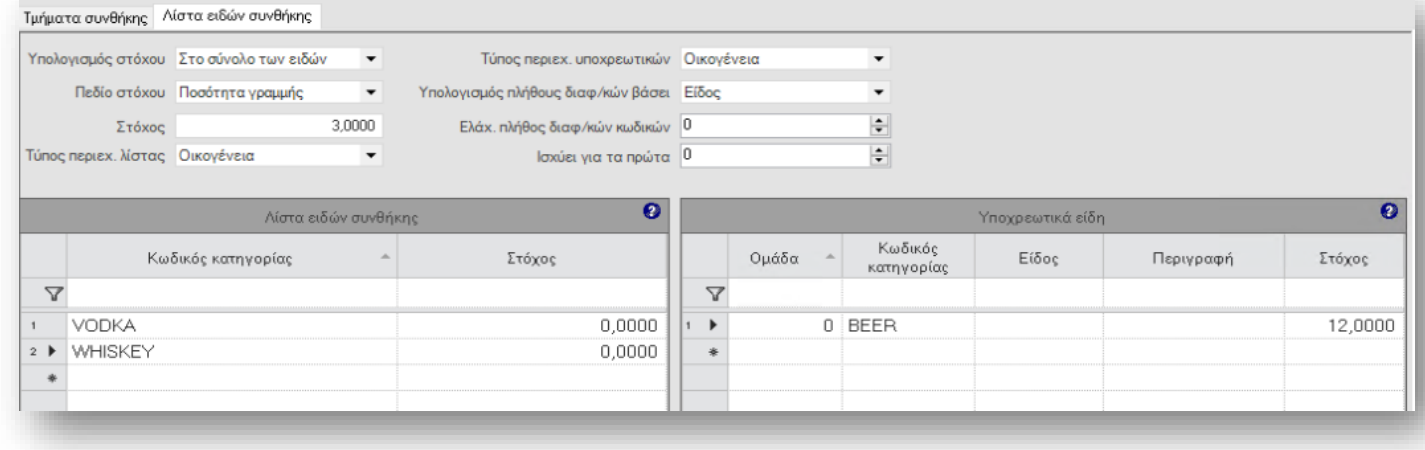

### <span id="page-10-0"></span>1.2.2 Ενέργειες εμπορικής πολιτικής

Έγιναν μια σειρά από βελτιώσεις στις ενέργειες εμπορικής πολιτικής κυρίως για να καλύψουν αποτελεσματικότερα τα σενάρια προσφορών που βασίζονται στον νέο τύπο συνθήκης «Βάσει λιστών».

Διαθέσιμο υπόλοιπο ν-άδων. Το πεδίο αυτό έχει προστεθεί σε όλες τις ενέργειες που σχετίζονται με αναθέσεις σε γραμμές είδους. Γίνεται ενεργοποίηση της τιμής του πεδίου όταν η συνθήκη που προκάλεσε την εκτέλεση της ενέργειας είναι μια συνθήκη νέου τύπου «Βάσει λιστών». Στην περίπτωση λοιπόν αυτή από την επεξεργασία της συνθήκης θα έχει προκύψει ένας αριθμός ομάδων (ν-άδες) ειδών στις οποίες θα εκτελεστεί η ενέργεια. Πριν λοιπόν εφαρμοστεί η ενέργεια ελέγχεται η τιμή του πεδίου ώστε τελικά η ενέργεια να μην εκτελεστεί για όλες τις ν-άδες της συνθήκης αλλά μόνο για όσες έχουν προκύψει από το περιεχόμενο του πεδίου.

Νέες παράμετροι στις ενέργειες. Προστέθηκαν κάποιες νέες παράμετροι που μπορούν να χρησιμοποιηθούν στις εκφράσεις των ενεργειών και αφορούν την εφαρμογή της νέας συνθήκης

Με μια έκφραση της μορφής CC("<πεδίο της συνθήκης>") μπορούμε να χρησιμοποιήσουμε την τιμή κάποιου πεδίου μιας συνθήκης νέου τύπου, εφόσον ή ενέργεια προκλήθηκε από νέου τύπου συνθήκη.. Πχ η έκφραση CC("TargetValue") αναφέρεται στο πεδίο Στόχος που καταχωρείται στην λίστα των ειδών της συνθήκης

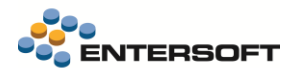

Με την έκφραση **NumberOfCombos**, μπορούμε να μάθουμε πόσες φορές (ν-άδες) επιτεύχθηκε ο στόχος

Σε ενέργεια επιμερισμού αξίας. Δόθηκε η δυνατότητα υπολογισμού της αξίας που θα επιμεριστεί με χρήση φόρμουλας.

Στις αναθέσεις στις γραμμές της συνθήκης, δόθηκε η δυνατότητα ειδικού τύπου ανάθεσης «Στις γραμμές κουπονιών συγκεντρωτικά». Με αυτό τον τρόπο ανεξάρτητα από το πόσες φορές (ν-άδες) ενεργοποιήθηκε η προσφορά, η ανάθεση στην σχετική γραμμή κουπονιού θα γίνει μια μόνο φορά

Νέος τύπος ενέργειας «Εισαγωγή είδους προωθητικής ενέργειας». Αποτελεί ειδικό τύπο ενέργειας που μπορεί να χρησιμοποιηθεί μόνο με ειδική παραμετροποίηση που γίνεται στα πλαίσια της χρήσης του νέου υποσυστήματος CRM Promo.

### <span id="page-11-0"></span>**1.3 Τεχνικές προδιαγραφές**

Έγιναν μια σειρά από βελτιώσεις και επεκτάσεις στις τεχνικές προδιαγραφές, που κυρίως αφορούν την διαχείριση παραγόμενων και υλικών που παρακολουθούν διαστάσεις αποθήκης (χρώμα, μέγεθος κλπ).

### Παράμετροι επιλογής

Στην οθόνη διαχείρισης τεχνικών προδιαγραφών προστέθηκε νέα σελίδα «Παράμετροι επιλογής». Περιλαμβάνει μια σειρά παραμέτρων που μπορούν να επιλεγούν και εξυπηρετούν δύο σκοπούς. Από τη μία επιλέγοντας τιμές σε αυτές τις παραμέτρους μπορείτε να χαρακτηρίσετε τις τεχνικές προδιαγραφές δηλώνοντας τις διαστάσεις που αφορούν. Έτσι γίνεται ευκολότερη η διαχείριση και αναγνώριση πολλαπλών συνταγών για το ίδιο παραγόμενο είδος. Από την άλλη με έναν νέο μηχανισμό που έχει ενσωματωθεί στα παραστατικά, είναι δυνατό να επιλέγεται αυτόματα με βάση τις επιλεγμένες τιμές των διαστάσεων η «καταλληλότερη συνταγή» για του είδους.

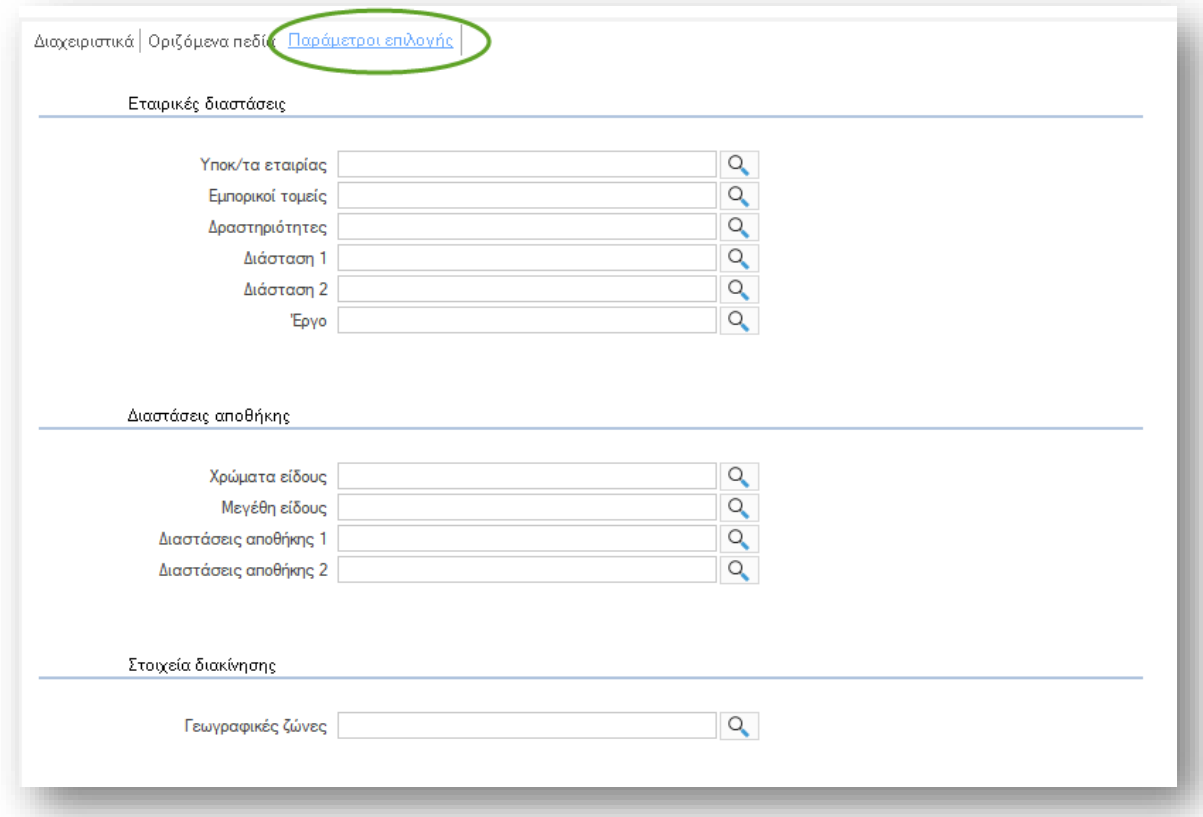

#### Υπάρχουν διαθέσιμες οι παρακάτω παράμετροι:

**4 Υποκαταστήματα εταιρίας**. Επιλέξτε τα υποκαταστήματα για τα οποία ισχύει η τεχνική προδιαγραφή

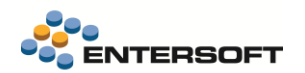

- Εμπορικός τομέας, Δραστηριότητα, Διάσταση 1,2 και Έργο. Επιλέξτε τις εταιρικές διαστάσεις για τις οποίες είναι «ενεργή» η τεχν. Προδιαγραφή
- Χρώματα, Μεγέθη, Διαστάσεις 1 και 2. Όταν το παραγόμενο είδος παρακολουθεί κάποιες από τις διαστάσεις αποθήκης, τότε μπορείτε να επιλέξετε τους συνδυασμούς διαστάσεων για τις οποίες είναι διαθέσιμη η τεχνική προδιαγραφή.
- Γεωγραφική ζώνη. Αν η τεχνική προδιαγραφή σχετίζεται με αποστολές σε συγκεκριμένες Γεωγραφικές ζώνες, τότε επιλέξτε εδώ τις ζώνες αυτές.

# Επιλογή συνταγής στο παραστατικό

Σε όσα παρ/κά μέχρι τώρα γινόταν αυτόματη συμπλήρωση του πεδίου της συνταγής με την βασική του είδους, πλέον γίνεται προσπάθεια επιλογής κάποιας καταλληλότερης από τις εναλλακτικές συνταγές, με βάση τις τιμές των «παραμέτρων επιλογής», αν βέβαια έχουν συμπληρωθεί στις εναλλακτικές συνταγές.

Η επιλογή της συνταγής γίνεται συγκρίνοντας τις τιμές των παραμέτρων επιλογής με αυτές με τις τιμές των αντίστοιχων πεδίων, όπως έχουν συμπληρωθεί στο παραστατικό.

Υπάρχει μια σχετική προτεραιότητα των συμπληρωμένων πεδίων σύμφωνα με την παρακάτω λίστα που είναι καθοριστική για την επιλογή της συνταγής.:

- 1. Χρώματα
- 2. Μεγέθη
- 3. Διαστάσεις αποθήκης 1
- 4. Διαστάσεις αποθήκης 2
- 5. Υποκ/τα (εταιρίας)
- 6. Εμπορικοί τομείς
- 7. Δραστηριότητες
- 8. Διάσταση 1
- 9. Διάσταση 2
- 10. Έργο
- 11. Γεωγραφικές ζώνες

Στην πράξη αυτό σημαίνει ότι οι συνταγές που έχουν συμπληρωμένες τιμές στα πιο πάνω πεδία της λίστας εξετάζονται πρώτες και γίνεται σύγκριση των τιμών τους με τις τιμές των πεδίων του παρ/κού.

Αν τελικά δεν επιλεγεί κάποια από τις εναλλακτικές συνταγές, προτείνεται η βασική.

### Αναλώσεις ανά διάσταση παραγόμενου

Δόθηκε η δυνατότητα δήλωσης αναλώσεων υλικών ανά συνδυασμό διαστάσεων του παραγόμενου είδους. Μέχρι τώρα η συγκεκριμένη δυνατότητα δινόταν εν μέρει με την χρήση αντιστοιχίσεών διαστασιολογίων.

Η δυνατότητα είναι διαθέσιμη σε γραμμές αναλώσεων της συνταγής, μέσω νέας ενέργειας «Δήλωση αναλώσεων ανά διάσταση παραγόμενου» που έχει προστεθεί στην tollbar. Η δήλωση αναλώσεων εμφανίζεται ανεξάρτητά με το αν το επιλεγμένο υλικό παρακολουθεί κάποια διάσταση αποθήκης.

Στον διάλογο εμφανίζονται όλοι οι διαθέσιμοι συνδυασμοί διαστάσεων του παραγόμενου είδους, όταν στην σελίδα «Παράμετροι επιλογής» δεν έχουν επιλεγεί κάποιες τιμές στις διαστάσεις αποθήκης. Όταν εκεί επιλεγούν κάποιες τιμές, τότε οι συνδυασμοί διαστάσεων γίνεται αποκλειστικά στις επιλεγμένες στην σελίδα αυτή.

### Καταχώρηση αναλώσεων σε είδη που παρακολουθούν διαστάσεις

Βελτιώθηκε ο τρόπος καταχώρησης αναλώσεων ειδών που παρακολουθούν διαστάσεις. Η δήλωση των αναλώσεων εξακολουθεί να γίνεται με χρήση αντιστοίχισης διαστασιολογίων, όμως πλέον τόσο η δημιουργία όσο και η διαχείριση της αντιστοίχισης διαστασιολογίου γίνεται γρήγορα και με ποιο εύκολο τρόπο μέσα από την συνταγή.

Στην οθόνη της συνταγής, στην toolbar στο παράθυρο δήλωσης αναλώσεων, προστέθηκαν 4 νέες ενέργειες:

Αντιστοιχίσεις χρωμάτων

- Αντιστοιχίσεις μεγεθών
- Αντιστοιχίσεις Διαστάσεων 1
- Αντιστοιχίσεις Διαστάσεων 2

Οι ενέργειες είναι ενεργές για όσα υλικά παρακολουθούν διαστάσεις αποθήκης και εφόσον το παραγόμενο είδος παρακολουθεί διαστάσεις. Επιλέγοντας την ενέργεια που αντιστοιχεί σε κάποια διάσταση, εμφανίζεται η οθόνη αντιστοίχισης διαστασιολογίου είτε για επεξεργασία αντιστοίχισης διαστασιολογίου, αν ήδη έχει επιλεγεί κάποια είτε για εισαγωγή νέας αν δεν έχει επιλεγεί κάποια στην γραμμή του υλικού.

Αν για παράδειγμα επιλέγει η ενέργεια «**Αντιστοίχιση χρώματος**», τότε εμφανίζεται η οθόνη αντιστοίχισης για να οριστεί ποιο χρώμα του υλικού θα επιλέγεται για κάθε χρώμα του παραγόμενου. Αν στο πεδίο της αντιστοίχισης δεν είχε επιλέξει κάτι τότε ξεκινάει η καταχώρηση νέας αντιστοίχισης διαστασιολογίου. Στο πεδίο «Από διαστασιολόγιο» είναι δυνατό να επιλεγεί μόνο κάποιο από τα διαστασιολόγια του παραγόμενου είδους, είτε χρώματος, είτε μεγέθους κλπ. Στο πεδίο «Σε διαστασιολόγιο» μπορεί να επιλεγούν μόνο διαστασιολόγια που σχετίζονται με την ενέργεια που επιλέχθηκε. Δηλαδή αν η ενέργεια είναι η αντιστοίχιση χρώματος μόνο χρωματολόγια κλπ .

Μια σημαντική βελτίωση που έχει γίνει στην οθόνη αντιστοίχισης που εμφανίζεται με την χρήση των νέων ενεργειών είναι ότι τα διαστασιολόγια που μπορούν να επιλεγούν ΔΕΝ είναι μόνο αυτό που έχει δηλωθεί στο αναλούμενο είδος, αλλά οποιοδήποτε διαστασιολόγιο αφορά την συγκεκριμένη διάσταση και μπορεί να ανήκει ακόμα και σε άλλο είδος. Έτσι μπορούμε να χρησιμοποιήσουμε για παράδειγμα αντιστοιχίσεις που έχουν δημιουργηθεί για χρωματολόγιο άλλου είδους, αλλά πρέπει τουλάχιστο κάποια από τα χρώματα να είναι κοινά ανάμεσα στο χρωματολόγιο του υλικού και το επιλεγμένο μεγεθολόγιο. Με αυτή την αλλαγή τελικά πετυχαίνουμε να συντηρούμε λιγότερες αντιστοιχίσεις διαστασιολογίων που μπορούν να επιλεγούν σε περισσότερα είδη .

Η δυνατότητα επιλογής και αντιστοιχίσεών διαστασιολογίων που δεν περιέχουν το διαστασιολόγιο του αναλούμενου είδους, επίσης υποστηρίζεται και στα πεδία επιλογής αντιστοίχισης της γραμμής ανάλωσης.

# <span id="page-13-0"></span>**1.4 Διασύνδεση με παρόχους courier**

Για όλους τους υποστηριζόμενους παρόχους courier υποστηρίχτηκε η δυνατότητα χρήσης πολλαπλών λογαριασμών σύνδεσης στις υπηρεσίες τους. Έτσι είναι δυνατό να τηρούνται διαφορετικοί λογαριασμοί σύνδεσης, για παράδειγμα ανά υποκατάστημα.

Με αφορμή την παραπάνω δυνατότητα τήρησης πολλαπλών λογαριασμών, άλλαξε και ο τρόπος διατήρησης των στοιχείων σύνδεσης. Πλέον αυτά δεν αποθηκεύονται σε xml αρχείο ανά εγκατάσταση, αλλά τηρούνται στην βάση σε νέο πίνακα, Στοιχεία σύνδεση courier (ESFICourierAccount).

Η διαχείριση των στοιχείων σύνδεσης γίνεται από τα ίδια σημεία του μενού: Εργαλεία και ρυθμίσεις/ Επικοινωνία συστημάτων. Κατά την επιλογή της διαμόρφωσης των στοιχείων σύνδεσης εμφανίζεται ένα νέο παράθυρο. Με την χρήση του πεδίου «Λογαριασμός» μπορείτε να επιλέξετε τον λογαριασμό που θέλετε να επεξεργαστείτε τα στοιχεία του. Η εμφάνιση και η επεξεργασία ενός ήδη καταχωρημένου λογαριασμού γίνεται με την επιλογή του εικονιδίου της αναζήτησης, δίπλα στο πεδίο εύλογής Λογαριασμού.

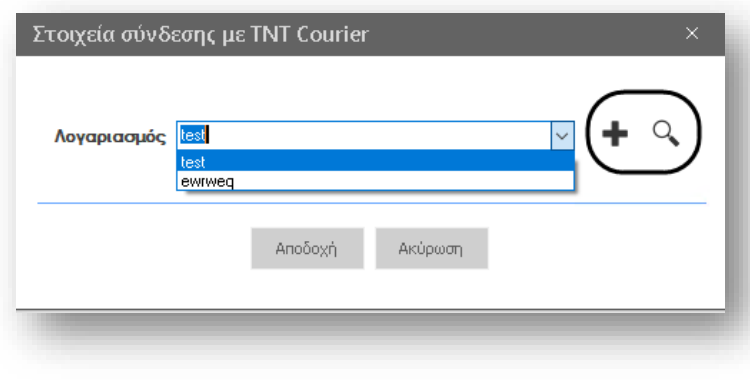

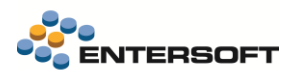

 $\bar{\bf{J}}$ 

Με την χρήση του εικονιδίου της «Εισαγωγής» μπορείτε να δημιουργήσετε ένα νέο Λογαριασμό για τον επιλεγμένο πάροχο.

# Επιλογή λογαριασμού κατά την αποστολή

Όταν για έναν πάροχο καταχωρηθούν περισσότεροι από έναν λογαριασμοί, τότε η επιλογή του λογαριασμού που θα χρησιμοποιηθεί κατά την δημιουργία αποστολής, γίνεται με βάση τον «προκαθορισμένο» για κάθε υποκατάστημα λογαριασμό.

Ο προεπιλεγμένος λογαριασμός ανά υποκατάστημα ορίζεται με τα εξής βήματα:

- 1. Ανοίγουμε το παράθυρο επεξεργασίας λογαριασμών του παρόχου
- 2. Επιλέγουμε από την λίστα τον λογαριασμό που θέλουμε να επιλέξουμε ως προτεινόμενο για το υποκατάστημα που έχει δηλωθεί στον λογαριασμό.
- 3. Επιλέγουμε το κουμπί «Αποδοχή»

Αυτή είναι η διαδικασία που πρέπει να ακολουθούμε κάθε φορά που χρειάζεται να αλλάξουμε τον προεπιλεγμένο λογαριασμό για έναν πάροχο ανά υποκατάστημα.

Κατά την αναβάθμιση της εγκατάστασης σε αυτή την έκδοση η παραμετροποίηση που είχε καταχωρηθεί και είχε αποθηκευτεί σε xml θα μεταφερθεί αυτόματα στην βάση και δεν θα απαιτηθεί καμία επιπλέον ενέργεια εκ μέρους σας.

### <span id="page-14-1"></span><span id="page-14-0"></span>**1.[5](https://de.wikipedia.org/wiki/Datei:Info_icon_001.svg) Ηλεκτρονικά βιβλία – myData**

### 1.[5.1](https://de.wikipedia.org/wiki/Datei:Info_icon_001.svg) Έξοδα χωρίς δικαίωμα έκπτωσης φόρου

Υ[ποστ](https://de.wikipedia.org/wiki/Datei:Info_icon_001.svg)ηρίχτηκε η διαχείριση συναλλαγών που αφορούν δαπάνες και υπηρεσίες χωρίς δικαίωμα έκπτωσης του ΦΠΑ. Αυτό αφορά και τό[σο](https://de.wikipedia.org/wiki/Datei:Info_icon_001.svg) την παροχή υπηρεσιών όσο και την καταχώρηση δαπανών. Η διάκριση των κινήσεων σε εκπιπτόμενες και μη, γίνεται με βάση το [πε](https://de.wikipedia.org/wiki/Datei:Info_icon_001.svg)ριεχόμενο του πεδίου «Μη εκπιπτόμενο» της κατηγορίας ΦΠΑ. Κατά την δημιουργία σύνοψης οι γραμμές σύνοψης με ίδιο πο[σο](https://de.wikipedia.org/wiki/Datei:Info_icon_001.svg)στό ΦΠΑ αλλά με διαφορετική τιμή στο πεδίο «Μη εκπιπτόμενο» της κατηγορίας ΦΠΑ, θα διαχωριστούν και έτσι θα δημιουργηθεί μια γραμμή σύνοψης για αυτές που εκπίπτουν του ΦΠΑ και μια γι' αυτές που δεν τον εκπίπτουν.

Στις γραμμές σύνοψης έχει επίσης προσδεθεί το πεδίο «Μη εκπιπτόμενο» το οποίο ενημερώνεται κατάλληλα ανάλογα με το αν η γραμμή εκπίπτει ή όχι του φόρου.

# <span id="page-14-2"></span>1.5.2 Αιτίες απαλλαγής ΦΠΑ

Μετά από την αναβάθμιση σε αυτή την έκδοση ο πίνακας των Κατηγοριών Αιτιών Εξαιρέσεων ΦΠΑ θα ενημερωθεί με όλες τις τελευταίες τιμές που έχει ανακοινώσει η ΑΑΔΕ

### <span id="page-14-3"></span>1.5.3 Κουπόνια και δωροεπιταγές

Υποστηρίχτηκε η χρήση κουπονιών και δωροεπιταγών ως τρόπος πληρωμής, με βάση τα όσα περιγράφονται στις τελευταίες προδιαγραφές λειτουργίας των ηλεκτρονικών βιβλίων της ΑΑΔΕ.

Η χρήση δωροεπιταγών αναγνωρίζεται κατά την δημιουργία σύνοψης όταν πληροί τις παρακάτω συνθήκες:

- Είναι κουπόνι τύπου Δωροεπιταγή
- Το κουπόνι έχει συνδεθεί με χρηματικό λογαριασμό στον οποίο έχει συμπληρωθεί το πεδίο "Κωδικός ΑΑΔΕ"
- Η γραμμή κουπονιού στο παραστατικό έχει τύπο «Εξαργύρωση»

### <span id="page-14-5"></span><span id="page-14-4"></span>**1.6 Γενικά**

### 1.6.1 Μονάδες μέτρησης είδους

Δόθηκε η δυνατότητα διαμόρφωσης των παραμέτρων των Μονάδων Μέτρησης του είδους ανά διάσταση αποθήκης για όσα είδη παρακολουθούν διαστάσεις. Έτσι μπορείτε να διαφοροποιήσετε τις σχέσεις των ΜΜ με την βασική μονάδα του είδους ανά διάσταση ή συνδυασμό διαστάσεων. Έτσι αν για παράδειγμα κάποιο μέγεθος του είδους έχει διαφορετικό βάρος από άλλα τότε με αυτή τη δυνατότητα μπορούμε να δηλώσουμε το βάρος ανά διάσταση.

Η δυνατότητα είναι διαθέσιμη μέσω του ειδικού πεδίου Παράμετροι ανά διάσταση που μπορείτε να προσθέσετε στην οθόνη του είδους. Η παραμετροποίηση και λειτουργία της συγκεκριμένης δυνατότητάς είναι παρόμοια με την λειτουργία «τιμές ανά διάσταση». Εδώ μπορώ να ορίσω ανά ΜΜ που παρακολουθεί το είδος διαφορετική σχέση με την ΒΜΜ για όσους συνδυασμούς διαστάσεων θέλουμε να διαφοροποιηθούμε. Για όσους συνδυασμούς διαστάσεων και ΜΜ δεν βρεθεί κάποια εγγραφή σε αυτό το detail, τότε χρησιμοποιείται η σχέση που έχει δηλωθεί στο είδος.

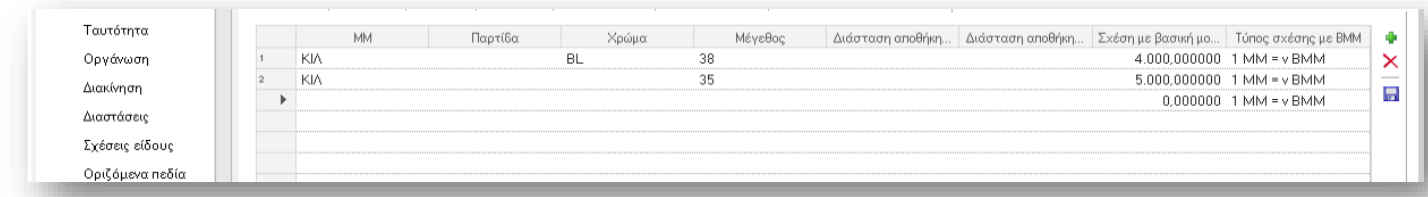

Επιπλέον στον ορισμό Μονάδων μέτρησης του είδους προστέθηκε έλεγχος, για να μην επιτρέπεται η καταχώρηση της μονάδας μέτρησης που επιλέχθηκε ως Βασική μονάδα μέτρησης του είδους και ως εναλλακτική.

# <span id="page-15-0"></span>1.6.2 Πιστωτικές πολιτικές

Δόθηκε η δυνατότητα ορισμού μιας πιστωτικής πολιτικής συναλλασσόμενου ως «Ανενεργής». Έτσι εξασφαλίζεται ότι δεν θα είναι διαθέσιμη για επιλογή κατά την αναζήτηση. Η δήλωση μιας πιστωτικής πολιτικής ως ανενεργής γίνεται μεσώ του ομώνυμου πεδίου που προστέθηκε στα στοιχεία της πιστωτικής πολιτικής.

# <span id="page-15-1"></span>1.6.3 Προφίλ ειδών

Στα πεδία που μπορούν να οριστούν σε προφίλ ειδών αποθήκης προστέθηκε και το πεδίο της ΜΜ Εξυπηρέτησης

# <span id="page-15-2"></span>1.6.4 Προηγούμενες κινήσεις είδους

Δόθηκε η δυνατότητα παραμετροποίησης των κινήσεων που εμφανίζονται στην ενέργεια «Προηγούμενες κινήσεις είδους» σε γραμμές ειδών σε παραστατικά. Για το σκοπό αυτό προστέθηκε νέας παραμέτρου εταιρίας

### Χαρακτηρισμοί παρ/κων που εμφανίζονται στην ενέργεια "προηγούμενες κινήσεις είδους" (διαχωρισμένοι με κόμμα)

στην κατηγορία "Διαχείριση παραστατικών"

Σε αυτή ορίζονται σε comma separated list οι χαρακτηρισμοί παρ/κων, των οποίων οι κινήσεις ειδών λαμβάνονται υπόψη στις προηγούμενες κινήσεις που εμφανίζει το παράθυρο

Αν η τιμή της παραμέτρου είναι "ΚΕΝΗ" σημαίνει ότι εμφανίζονται όπως και σήμερα όλες οι κινήσεις του είδους.

### <span id="page-15-3"></span>1.6.5 Συναλλαγές με Cardlink

Σε συναλλαγές που ολοκληρώνονται μέσω Cardlink είναι δυνατό να αποθηκευτεί και η πληροφορία του Κωδικού εμπόρου (MID). Η πληροφορία αυτή θα αποθηκευτεί στο πεδίο που θα δηλώσετε στην παράμετρο εταιρίας

### Συναλλαγές με πιστωτικές κάρτες: Το πεδίο που αποθηκεύεται ο Κωδικός Εμπόρου (MID) για συναλλαγές μέσω POS.

Που θα βρείτε στην περιοχή Παράμετροι Ηλεκτρονικών συναλλαγών των παραμέτρων εταιρίας. Αν δεν επιλέξετε κάποιο πεδίο τότε δεν θα γίνει αποθήκευση του MID.

# <span id="page-16-1"></span><span id="page-16-0"></span>**1.7 Εκτυπώσεις - Αναφορές**

# 1.7.1 Ισοζύγια με Εμπορικό υπόλοιπο

Στα ισοζύγια Εισπρακτέων/ Πληρωτέων με εμπορικό υπόλοιπο προστέθηκε νέα στήλη Υπόλοιπο περιόδου για τα αξιόγραφα στο παρακάτω ΒΙΤ :

- Ισοζύγιο πληρωτέων (με ανάλυση υπολοίπου) (μενού: Λογιστήριο / Πληρωτέοι / Ισοζύγια)
- Ισοζύγιο εισπρακτέων (με ανάλυση υπολοίπου) (μενού: Λογιστήριο / Εισπρακτέοι / Ισοζύγια)

Η νέα στήλη προστέθηκε και στο Crystal Report που είναι διαθέσιμο στα ανωτέρω BIT.

### <span id="page-16-2"></span>1.7.2 Σύγκριση πρότυπου με απολογιστικό κόστος

Στην εκτύπωση «Σύγκριση πρότυπου με απολογιστικό κόστος» (μενού: Παραγωγή/ Αποτελέσματα κοστολόγησης παραγωγής) υποστηρίχτηκε η περίπτωση καταχώρησης πολλαπλών γραμμών αναλώσεων του ίδιου υλικού στο παραστατικό της παραγωγής και ανάλωσης.

# <span id="page-16-3"></span>1.7.3 Αναφορές Παγίων

Δόθηκε η δυνατότητα Συγκέντρωσης ανά Βασικό Πάγιο στις παρακάτω εκτυπώσεις:

- Κατάσταση αριθμών σειράς σε ΑΧ Τρίτων (μενού: Αποθήκες & Αποθέματα / Αναφορές ανά διάσταση)
- Κατάσταση Αποθηκών Τρίτων (μενού: Αποθήκες & Αποθέματα / Έλεγχος υπολοίπων)

Για να λάβετε την εκτύπωση με συγκέντρωσή στο Βασικό πάγιο αρκεί να επιλέξετε στην παράμετρο «**Επιλογή Βασικών Ειδών**» την τιμή «Μόνο τα βασικά» σε συνδυασμό με την τιμή «Πάγια» στην παράμετρο Κλάση.

# <span id="page-16-4"></span>1.7.4 Χαμηλότερα είδη σε κέρδος

Στην όψη «Χαμηλότερη κερδοφορία (χαμηλότερα είδη σε κέρδη)» (μενού: Εικόνα επιχείρησης/ Ανάλυση κερδοφορίας), άλλαξε η παράμετρος Περίοδος και πλέον εμφανίζει και την περίοδο κλεισίματος ώστε να μπορούν να ληφθούν υπόψη και τα αποτελέσματα της αποτίμησης σε περίοδο κλεισίματος.

# <span id="page-16-5"></span>**1.8 Ενεργοποίηση context πληροφόρησης σε όψεις**

(Επαν)ενεργοποιήθηκε η context πληροφόρηση σε μια σειρά από όψεις, αξιοποιώντας και την Ένδειξη context πληροφόρησης, που είναι διαθέσιμη από την έκδοση 5.0.6.1. Υπενθυμίζεται ότι ενεργοποιώντας αυτήν την ένδειξη, εμφανίζεται το εικονίδιο αριστερά των δεδομένων της στήλης, ως ένδειξη διαθέσιμης context πληροφόρησης (Επισκόπηση, ή/και Scorecard ή/και Timeline ή/και Gantt chart, αναλόγως της οντότητας).

### Πωλήσεις / Παραγγελιοληψία

Ανεκτέλεστες παραγγελίες

(Μενού > Πωλήσεις > Παραγγελιοληψία > Ανεκτέλεστες παραγγελίες), όπου η context πληροφόρηση προστέθηκε στη στήλη του Πελάτη, στο πρώτο επίπεδο, και στη στήλη του είδους, στο δεύτερο επίπεδο.

Κατάσταση καθυστερήσεων αποστολών

(Μενού > Πωλήσεις > Παραγγελιοληψία > Παραγγελίες με καθυστέρηση παράδοσης), όπου η context πληροφόρηση προστέθηκε στη στήλη του Πελάτη και στη στήλη του Είδους.

Ανεκτέλεστες παραγγελίες (Αναλυτικά)

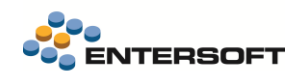

(Μενού > Πωλήσεις > Παραγγελιοληψία > Ανεκτέλεστες παραγγελίες (αναλυτικά)), όπου η context πληροφόρηση προστέθηκε στη στήλη του Πελάτη και στη στήλη του Είδους.

Παραγγελίες/Δεσμεύσεις

(Μενού > Πωλήσεις > Παραγγελιοληψία > Παραγγελίες/Δεσμεύσεις), όπου η context πληροφόρηση προστέθηκε στη στήλη του Πελάτη, στο πρώτο επίπεδο, και στη στήλη του είδους, στο δεύτερο επίπεδο.

Κατάσταση εξυπηρέτησης παραγγελιών

(Μενού > Πωλήσεις > Παραγγελιοληψία > Κατάσταση εξυπηρέτησης παραγγελιών), όπου η context πληροφόρηση προστέθηκε στη στήλη του Πελάτη και στη στήλη του Είδους.

Δρομολόγηση / Τιμολόγηση

Πωλήσεις/Αποστολές

(Μενού > Πωλήσεις > Δρομολόγηση/Τιμολόγηση > Πωλήσεις/Αποστολές), όπου η context πληροφόρηση διατίθεται στη στήλη του Πελάτη, στο πρώτο επίπεδο, και στη στήλη του είδους, στο δεύτερο επίπεδο.

Κατάσταση Φόρτωσης

(Μενού > Πωλήσεις > Δρομολόγηση/Τιμολόγηση > Κατάσταση φόρτωσης), όπου η context πληροφόρηση διατίθεται στη στήλη του Πελάτη, στο πρώτο επίπεδο, και στη στήλη του είδους, στο δεύτερο επίπεδο.

Εκκρεμείς τιμολογήσεις πελατών

(Μενού > Πωλήσεις > Δρομολόγηση/Τιμολόγηση > Εκκρεμότητες τιμολόγησης), όπου η context πληροφόρηση προστέθηκε στη στήλη του Πελάτη.

Παραστατικά τιμολόγησης

(Μενού > Πωλήσεις > Δρομολόγηση/Τιμολόγηση > Παραστατικά τιμολόγησης), όπου η context πληροφόρηση προστέθηκε στη στήλη του Πελάτη.

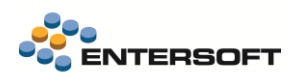

# <span id="page-18-0"></span>**2. CRM**

### <span id="page-18-1"></span>**2.1 Λειτουργίες προγραμματισμού επισκέψεων**

Χρησιμοποιώντας τις νέες λειτουργίες, μπορείτε να επιτύχετε τα εξής:

- Βελτιστοποίηση της δρομολόγησης καθημερινών επισκέψεων
- Ελαχιστοποίηση του κόστους ταξιδιού

Η προτεραιότητα επίσκεψης επιχειρηματικής διεύθυνσης έχει αλλάξει για να υποστηρίζει την κατάταξη πολλαπλών προτεραιοτήτων, ορίζοντας ό,τι βάρος επιθυμείτε στα διάφορα σημεία των επισκέψεών σας. Όσο μεγαλύτερο το βάρος, τόσο υψηλότερη η προτεραιότητα.

# <span id="page-18-2"></span>2.1.1 Υπολογισμός Απόστασης (Υπηρεσίες Google)

Για να υπολογίσετε την απόσταση της επιχειρηματικής διεύθυνσης, μεταβείτε στο menu item Πωλήσεις \ Εργασίες \ Διαχείριση ημερολογίου \ Ενημέρωση απόστασης επιχειρηματικής διεύθυνσης.

Η προβολή παρέχει τις ακόλουθες ενέργειες:

- Ενημέρωση συντεταγμένων επιχειρηματικής διεύθυνσης ο υπολογισμός βασίζεται στη στήλη AddressQuery, η οποία παρέχει τα απαιτούμενα δεδομένα ως εξής: Address1, Zipcode, CountryIsoCode
- Ενημέρωση απόστασης βάσει του επιλεγμένου υποκαταστήματος εταιρείας (προβολή παραμέτρου). Κατά το κλείσιμο της γραμμής εργασιών, η προβολή ανανεώνεται για να εμφανίσει την υπολογισμένη απόσταση σε χιλιόμετρα.
- Χάρτης Εμφάνιση χάρτη με σημάνσεις βάσει επιχειρηματικών διευθύνσεων

Η παράμετρος υποκατάστημα εταιρείας επιστρέφει μόνο πληροφορίες διευθύνσεων εταιρείας με ενημερωμένες συντεταγμένες.

# <span id="page-18-3"></span>2.1.2 Νέος αλγόριθμος – κατά προτεραιότητα και απόσταση επιχειρηματικής διεύθυνσης

Έχει προστεθεί ένας νέος αλγόριθμος που προτείνει επισκέψεις βάσει προτεραιότητας (φθίνουσα) και απόστασης (αύξουσα).

Οι συναφείς προβολές Βάσει κύκλου πώλησης και Οι πελάτες μου υποστηρίζουν πλέον δεδομένα με βάση τη Διαχείριση επικράτειας. Για να ενεργοποιήσετε αυτήν τη λειτουργία, πρέπει να ορίσετε την τιμή 1 στην παράμετρο για κινητά MobileDataBasedOn.

# <span id="page-18-4"></span>**2.2 Ενεργοποίηση context πληροφόρησης σε όψεις**

Το εικονίδιο για την προεπισκόπηση οντότητας, scorecard και timeline οντότητας έχει προστεθεί στις επιχειρησιακές αναφορές υπηρεσιών CRM που παρατίθενται στον ακόλουθο πίνακα. Αυτό το εικονίδιο υποδεικνύει ότι μπορείτε να κάνετε δεξί κλικ στη στήλη στην οποία εμφανίζεται το εικονίδιο και να δείτε περισσότερες ενέργειες. Οι διαθέσιμες ενέργειες είναι οι εξής:

- Προεπισκόπηση οντότητας
- Προεπισκόπηση scorecard της οντότητας
- Προεπισκόπηση timeline της οντότητας

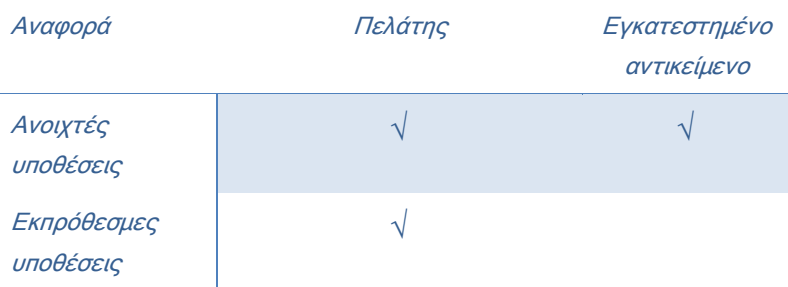

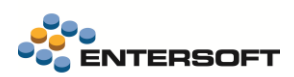

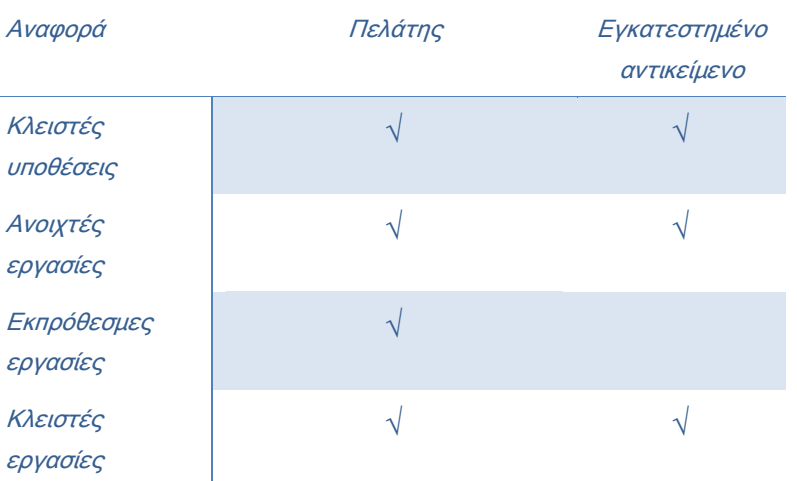

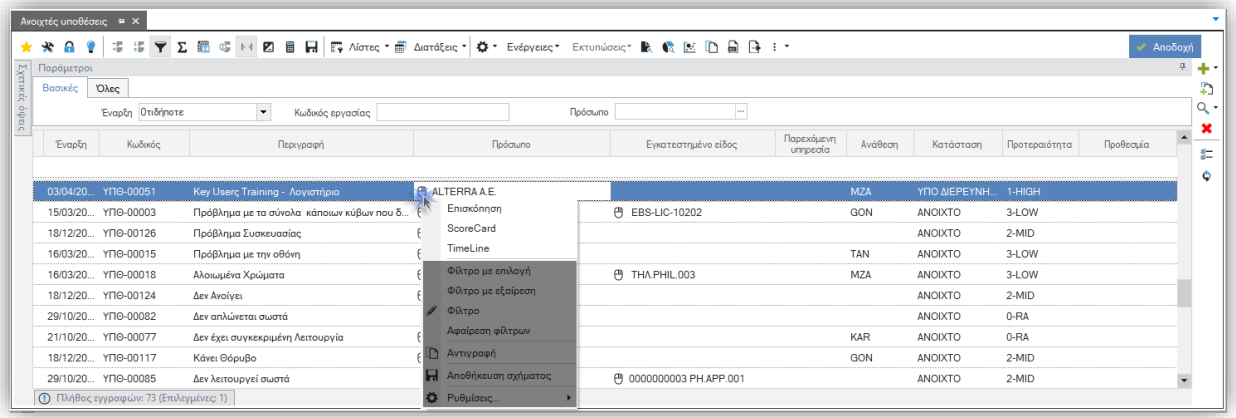

# <span id="page-19-0"></span>**2.3 Συμμετοχή κοινού σε αναλυτική αναφορά έρευνας**

Η νέα Συμμετοχή κοινού σε έρευνα έχει προστεθεί στη φόρμα έρευνας. Μέσω αυτής της αναφοράς μπορείτε να παρακολουθείτε τη συμπεριφορά κάθε μέλους της επιλεγμένης λίστας. Συγκεκριμένα, μπορείτε να παρακολουθείτε τα εξής:

- Όνομα
- Ημέρες από τελευταία συμμετοχή Πόσες ημέρες έχουν περάσει από την τελευταία συμμετοχή. Υπολογίζεται με βάση την προγραμματισμένη ημερομηνία έναρξης της επιλεγμένης έρευνας και την ημερομηνία τελευταίας απόκρισης.
- Μέλος λίστας Σε πόσες λίστες κοινού ήταν μέλος.
- Αριθμός αποκρίσεων
- Ρυθμός αποκρίσεων = αριθμός αποκρίσεων / αριθμός μελών λίστας

Εάν θέλετε να δείτε τη λεπτομερή λίστα των ερευνών στις οποίες συμμετείχε ένα μέλος, τότε πρέπει να κάνετε κλικ στο κουμπί διερεύνησης **.** H λεπτομερής λίστα περιλαμβάνει τις ακόλουθες πληροφορίες:

- Κωδικός
- Περιγραφή
- Ημερομηνία έναρξης

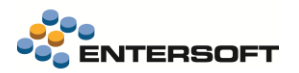

Απάντηση - Εάν εμφανίζεται το εικονίδιο  $\blacktriangleright$ , τότε το μέλος δεν απάντησε στην έρευνα. Εάν εμφανίζεται το εικονίδιο  $\blacktriangleright$ . τότε το μέλος απάντησε στην έρευνα.

Αφού εξετάσετε τη συμπεριφορά των μελών της επιλεγμένης λίστας, μπορείτε εύκολα να καταργήσετε ένα ή περισσότερα από αυτά από τη λίστα, κάνοντας κλικ στο κουμπί <sup>Χ</sup>Αφαίρεση από τη λίστα. Αυτή η ενέργεια εφαρμόζεται μόνο σε στατικές ή δυναμικές αποθηκευμένες λίστες.

# <span id="page-20-0"></span>**2.4 Δουλεύοντας με το ερωτηματολόγιο**

Το κουμπί για τη δημιουργία/προεπισκόπηση ερωτηματολογίου έχει προστεθεί στη φόρμα εκστρατείας έρευνας. Για να

δημιουργήσετε ένα νέο ερωτηματολόγιο, κάντε κλικ στο κουμπί . Εμφανίζεται η φόρμα ερωτηματολογίου, στην οποία μπορείτε να σχεδιάσετε το ερωτηματολόγιό σας. Το νέο ερωτηματολόγιο αντιστοιχίζεται αυτόματα στο πεδίο Ερωτηματολόγιο στη φόρμα

εκστρατείας έρευνας. Για προεπισκόπηση ή αλλαγή ενός ήδη αντιστοιχισμένου ερωτηματολογίου, κάντε κλικ στο κουμπί .

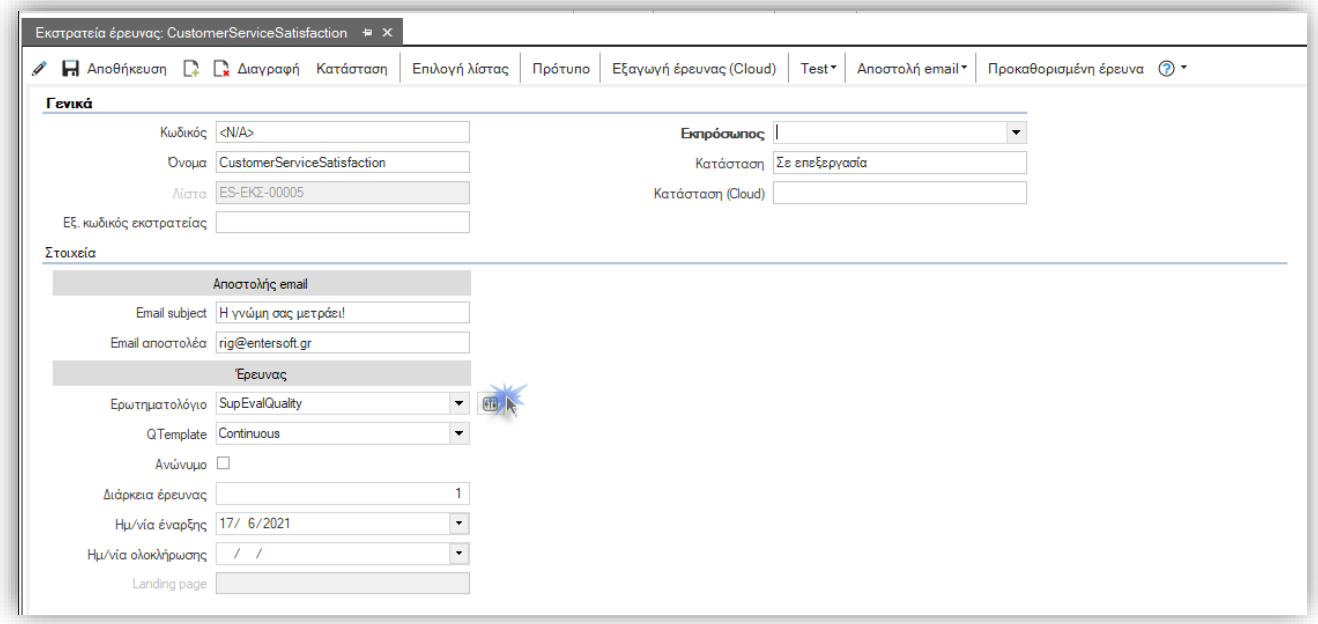

# <span id="page-20-1"></span>**2.5 Προγράμματα προώθησης**

Ένα πρόγραμμα προώθησης είναι μια δραστηριότητα μάρκετινγκ που χρησιμοποιείται από βιομηχανίες που πωλούν στο δίκτυο λιανικών πωλήσεων ή μέσω εμπόρων λιανικής ή χονδρικής. Η εμπορική προώθηση πραγματοποιείται εντός συγκεκριμένης χρονικής περιόδου και έχει ως στόχο:

- Αύξηση του κεφαλαίου της επωνυμίας
- Αύξηση της αναγνωρισιμότητας της επωνυμίας και του μεριδίου αγοράς
- Βελτίωση της εικόνας προϊόντος
- Αύξηση του όγκου πωλήσεων
- Παρουσίαση νέων προϊόντων ή σειρών προϊόντων

Οι νέες δυνατότητες και επεκτάσεις που προστέθηκαν έχουν ως στόχο να σας βοηθήσουν να δημιουργήσετε προγράμματα προώθησης πιο εύκολα και γρήγορα.

Ένα πρόγραμμα προώθησης μπορεί να περιλαμβάνει διάφορες ενέργειες προώθησης πωλήσεων. Μια ενέργεια προώθησης πωλήσεων ορίζει μια έναν συνδυασμό συνθήκης - ανταμοιβής που ισχύει για μια συγκεκριμένη χρονική περίοδο για την πώληση συγκεκριμένων ειδών σε ένα συγκεκριμένο target group σημείων πώλησης.

Επιπλέον, οι ενέργειες προώθησης μπορούν να γνωστοποιηθούν στο κοινό ενός target group χρησιμοποιώντας τις παρεχόμενες λειτουργίες newsletter.

Οι ενέργειες προώθησης μάρκετινγκ ενσωματώνονται πλήρως στις παραγγελίες πώλησης ERP. Στο πλαίσιο αυτό, κατά τη δημιουργία μιας παραγγελίας πώλησης παρέχονται προηγμένες λειτουργίες για τον προσδιορισμό μιας προσφοράς προώθησης.

Στις παρακάτω ενότητες παρέχεται μια λεπτομερής παρουσίαση των προαναφερόμενων λειτουργιών και επεκτάσεων, συνοδευόμενη από οδηγίες χρήστη και παραδείγματα, όπου είναι απαραίτητο.

- Δουλεύοντας με προωθητικά προγράμματα μάρκετινγκ και ενέργειες πωλήσεων
- Δουλεύοντας με την οργάνωση προγραμμάτων πωλήσεων ή/και δαπανών
- Newsletter
- Λανσάρισμα ενεργειών προώθησης
- Προσδιορισμός προώθησης παραγγελιών
- Αναφορές προγράμματος προώθησης

Αυτό το νέο υποσύστημα αντικαθιστά τα προγράμματα προώθησης B2B.

Για περισσότερες πληροφορίες σχετικά με το νέο υποσύστημα του προγράμματος προώθησης, ανατρέξτε στο Προγράμματα Προώθησης Μάρκετινγκ CRM της τεκμηρίωσης της εφαρμογής ή στο **[Entersoft Wiki](https://wiki.entersoft.eu/wiki/CRM_MarketingPromotionPrograms_EN)** 

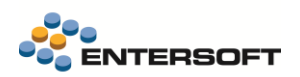

# <span id="page-22-0"></span>**3. Διαδικασίες ενημέρωσης ERP**

# <span id="page-22-1"></span>**3.1 Νέα διαδικασία «Δημιουργία παραγγελιών cross docking»**

Στην παρούσα έκδοση υλοποιήθηκε η νέα integrated διαδικασία «Δημιουργία παραγγελιών cross docking» που στόχο έχει:

- τη δημιουργία παραστατικών δέσμευσης από παραγγελίες πώλησης ή/κσι ενδοδιακίνησης με βάση τις αναμενόμενες ποσότητες επιλεγμένων παραστατικών παραλαβής αγορών ή ενδοδιακίνησης σύμφωνα με τους κανόνες κατανομής που ορίζονται στην σχετική παραμετροποίηση
- τη σύνδεση των παραστατικών δέσμευσης με το επιλεγμένο παραστατικό παραλαβής και την ανάθεσή τους (παραμετρικά) στο WMS
- τη δημιουργία των σχετικών αιτημάτων παραλαβής και cross docking
- τη δημιουργία των σχετικών περιεκτών εφόσον η πληροφορία είναι διαθέσιμη

Συγκεκριμένα, η διαδικασία είναι διαθέσιμη και στις δύο εφαρμογές.

Στο Entersoft ERP (σε όλα τα προϊόντα πλην του Expert):

ERP Μενού > Αποθήκες & Αποθέματα > Διαδικασίες διανομών > Διαχείριση παραγγελιών cross docking

ERP Μενού > Αγορές & Προμήθειες > Παραλαβές & Τιμολόγια προμηθευτών > Διαχείριση παραγγελιών cross docking

### Στο Entersoft WMS:

排

Ħ

WMS Μενού > Παραλαβές > Διαχείριση παραγγελιών cross docking

Με την προϋπόθεση να είναι ενεργοποιημένη η παράμετρος εταιρείας:

### Ενεργοποίηση διαχείρισης Cross Docking | WMS\_ACTIVATED

Κατηγορία: WMS Παραμετροποίηση

### <span id="page-22-2"></span>3.1.1 Παραμετροποίηση παραστατικών και μεταβάσεων

Η διαδικασία διαχειρίζεται παραστατικά που έχουν χαρακτηρισμό παραγγελιών αποστολής WMS\_ORIGINAL\_ORDER, ανεξαρτήτως του εάν είναι εμπορικών συναλλαγών ή διακίνησης, ενώ το παραστατικό παραλαβής (εμπορικών συναλλαγών ή ενδοδιακίνησης) που συμμετέχει στη διαδικασία θα πρέπει να έχει χαρακτηρισμό αναμενόμενης παραλαβής WMS\_EXPECTED\_RECEIPT.

Τα παραστατικά δέσμευσης που παράγονται από τη διαδικασία πρέπει να έχουν χαρακτηρισμό WMS\_SHIPMENT\_ORDER.

Αξιοποιείται η παραμετροποίηση που ισχύει για τη διαδικασία Επιμερισμού στοκ στο ERP. Συγκεκριμένα, για τη δημιουργία των παραστατικών δεσμεύσεων εμπορικών συναλλαγών χρησιμοποιείται η μετάβαση που ορίζεται στην παράμετρο εταιρείας:

### Επιμερισμός στοκ - Μετάβαση δέσμευσης για πελάτη | AVAILABLESTOCKALLOCATION\_CUSTOMER\_RESERVATION

Κατηγορία: Ροές εργασιών/Διαδικασίες

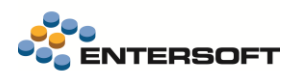

Η προτεινόμενη μετάβαση είναι η 151. ΠΑΡ=>ΠΔΣ. Συνιστάται να αφαιρεθεί ο κανόνας κατάργησης εκκρεμοτήτων, ώστε σε περίπτωση που δεν καλύπτεται το σύνολο της παραγγελίας από το αναμενόμενο απόθεμα παραλαβής τότε να μην γίνεται ακύρωση της υπολειπόμενης ποσότητας. Η default παραμετροποίηση έχει ορισμένο κανόνα, συνεπώς θα πρέπει να τροποποιηθεί.

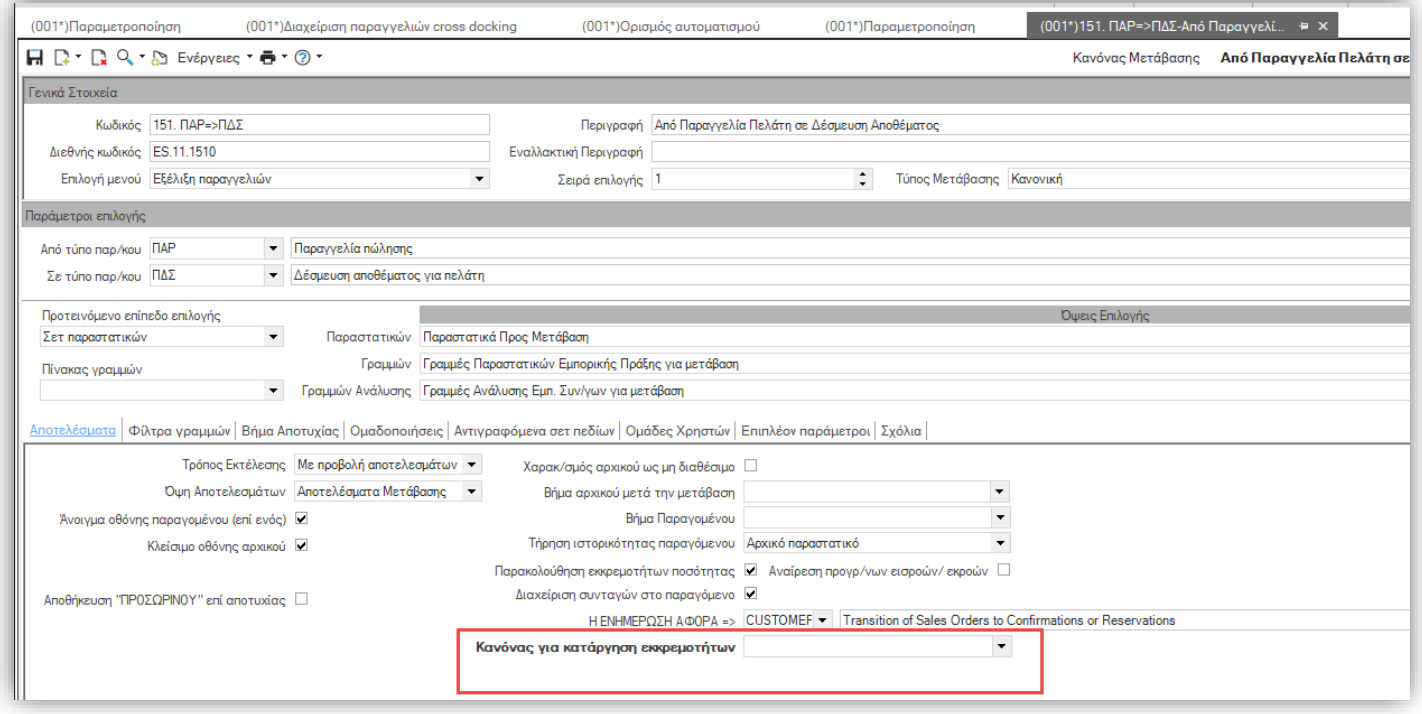

Για τη δημιουργία δεσμεύσεων παραστατικών διακίνησης χρησιμοποιείται η μετάβαση που ορίζεται στην παράμετρο εταιρείας με προτεινόμενη μετάβαση την 302. ΠΕΝ=>ΠΔΠ:

#### Επιμερισμός στοκ - Μετάβαση δέσμευσης για υποκ/μα | AVAILABLESTOCKALLOCATION\_SITE\_RESERVATION

Κατηγορία: Ροές εργασιών/Διαδικασίες

Ħ

Στην περίπτωση που στη διαδικασία μετέχουν γραμμές ανάλυσης με χρώμα/μέγεθος απαιτείται ο ορισμός Μεγεθοδολογίου αναφοράς στην κάτωθι παράμετρο εταιρείας προκειμένου να γίνει σωστά η ανάπτυξη στις διαστάσεις στο layout του grid των γραμμών προς κατανομή.

#### Επιμερισμός στοκ - Μεγεθολόγιο αναφοράς | AVAILABLESTOCKALLOCATION\_REFERENCE\_STOCKDIMSET Ħ

Κατηγορία: Ροές εργασιών/Διαδικασίες

### <span id="page-23-0"></span>**3.2 Υποστήριξη ενημέρωσης ειδικών λογαριασμών στην Ενημέρωση ERP επιστροφών**

Πρόκειται για επέκταση στη διαδικασία που εκτελείται στο Μενού > Επιστροφές > Ενέργειες προς ενημέρωση ERP > Επιστροφές στο ERP για την υποστήριξη μεταφοράς των ειδικών λογαριασμών από το αρχικό παραστατικό στο παραγόμενο παραστατικό με βάση την παραμετροποίηση των μεταβάσεων.

Ανάλογη επέκταση έχει υποστηριχθεί στην Τιμολόγηση Εντολών Αποστολής, υλοποίηση καταγεγραμμένη στο κείμενο έκδοσης [4.10.8.0.](https://wiki.entersoft.eu/wiki/WMS-INT01-4.10.8.0)

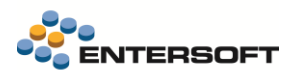

### <span id="page-24-0"></span>**3.3 Διασύνδεση με το Entersoft Proof of Delivery®**

Στην παρούσα έκδοση υποστηρίχθηκε η διασύνδεση με την νέα Entersoft Proof of Delivery υπηρεσία στο cloud, τόσο από το προϊόν ERP (στα ελληνικά και ξενόγλωσσα προϊόντα) όσο και από το προϊόν WMS.

Συγκεκριμένα, προστέθηκαν οι κάτωθι επιλογές στο μενού του ERP:

Πωλήσεις > Δρομολόγηση/Τιμολόγηση > Δημιουργία εργασιών POD: για τη δημιουργία των εργασιών παράδοσης βάσει παραστατικών

Πωλήσεις > Δρομολόγηση/Τιμολόγηση > Δημιουργία εργασιών POD μέσω WMS, η οποία είναι διαθέσιμη εφόσον ενεργοποιημένο το προϊόν (σχετική παράμετρος εταιρείας «Ενεργοποίηση Συστήματος Διαχείρισης Αποθηκών (WMS)»).

Πωλήσεις > Δρομολόγηση/Τιμολόγηση > Εποπτική εικόνα εργασιών POD για την κλήση του dashboard παρακολούθησης δεικτών της POD διαδικασίας.

Αντίστοιχες κλήσεις έχουν υλοποιηθεί και στο WMS μενού στις Αποστολές.

Αναλυτικές προδιαγραφές υλοποίησης της Entersoft Proof of Delivery υπηρεσίας είναι διαθέσιμες στο [Entersoft](https://wiki.entersoft.eu/wiki/%CE%9A%CE%B1%CF%84%CE%B7%CE%B3%CE%BF%CF%81%CE%AF%CE%B1:CloudStore_Entersoft_POD) POD User Guide.

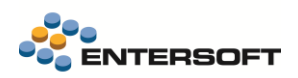

# <span id="page-25-0"></span>**4. Οριζόντια λειτουργικότητα**

### <span id="page-25-1"></span>**4.1 Οθόνη εισόδου**

Από αυτή την έκδοση, η προκαθορισμένη εικόνα φόντου είναι μια φωτογραφία ανατολής ηλίου στη θάλασσα.

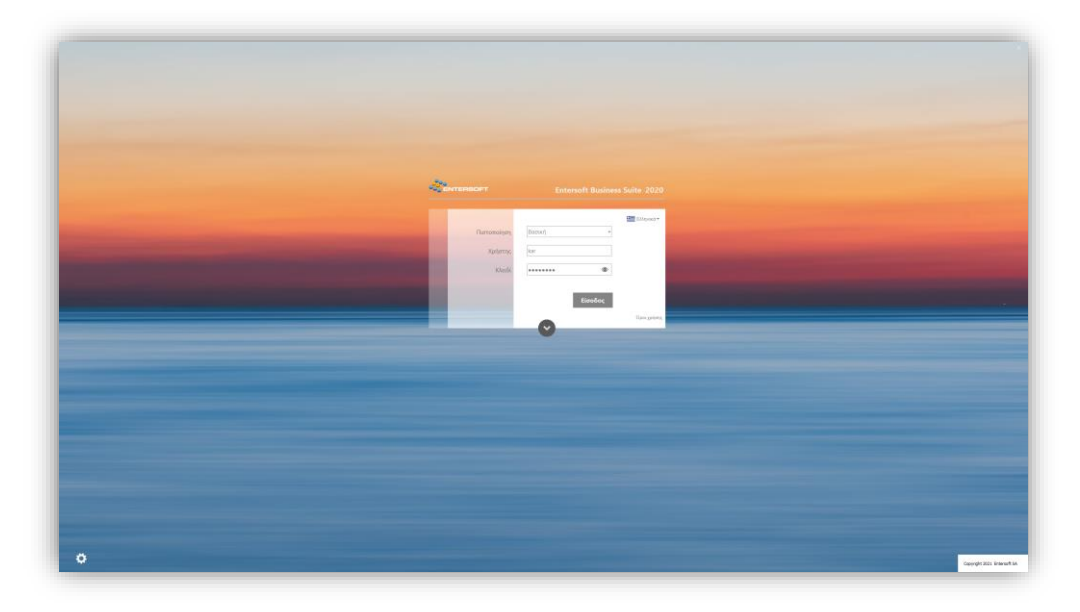

Επίσης, στην οθόνη εισόδου προστέθηκε νέα επιλογή: Πλήρως ανεπτυγμένη οθόνη εισόδου. Η επιλογή αποθηκεύεται ανά σταθμό εργασίας και, εφόσον ενεργοποιηθεί, έχει ως αποτέλεσμα η οθόνη εισόδου να εμφανίζεται πάντα πλήρως ανεπτυγμένη προκειμένου να είναι ορατά όλα τα στοιχεία, όπως ο εξυπηρετητής κλπ.

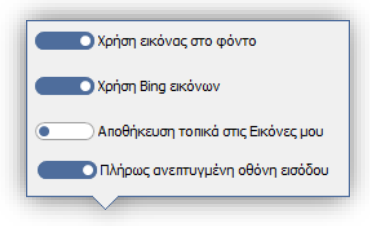

# <span id="page-25-2"></span>**4.2 Οριζόντιο μενού**

### <span id="page-25-3"></span>4.2.1 M.I.S. Navigator

Στο Οριζόντιο μενού > Βοήθεια > M.I.S Navigator είναι πλέον διαθέσιμο το εργαλείο αναζήτησης των σημαντικότερων αναφορών και εκτυπώσεων του συστήματος. Ο M.I.S Navigator επιστρέφει ανανεωμένος ως προς το user interface αλλά κυρίως ως προς το περιεχόμενο, παρέχοντας τη δυνατότητα στο χρήστη να πληροφορηθεί το σκοπό και το περιεχόμενο των αναφορών καθώς και να δει ενδεικτικές εικόνες με παραδείγματα.

Με αφορμή την ανανέωσή του, υπενθυμίζουμε ότι στο εργαλείο αυτό έχουν περιληφθεί εκτυπώσεις, όψεις, OLAP και πλέον και dashboards που εξυπηρετούν τις κυριότερες ροές εργασιών, τις υποχρεώσεις απέναντι στο νόμο, καθώς και τη Διοικητική πληροφόρηση. Οι αναφορές είναι κατηγοριοποιημένες με κύριο άξονα τους ρόλους και τα είδη εργασιών των χρηστών.

Για κάθε αναφορά περιγράφεται το νόημα, τα περιεχόμενα και οι εναλλακτικές της μορφές, το πού απευθύνεται, πότε συνήθως λαμβάνεται, για ποια χρήση, σε ποιο module ανήκει και, τέλος, παρατίθενται ένα ή περισσότερα υποδείγματά της. Δίδεται δυνατότητα άμεσης εκτέλεσης της κάθε αναφοράς.

Μπορείτε:

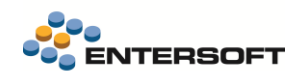

- να επιλέξετε τον ρόλο χρήστη (1) για τον οποίο θέλετε να δείτε τις αναφορές που τον αφορούν
- να επιλέξετε τον τύπο εργασίας για τον οποίο ενδιαφέρεστε (2)
- να επιλέξετε μια αναφορά από τη λίστα των ευρεθέντων αναφορών (3) για τους παραπάνω σκοπούς
- να δείτε αναλυτικές πληροφορίες για την αναφορά που επιλέξατε (4) και να επιλέξετε μια εναλλακτική μορφή
- της επιλεγμένης αναφοράς από την περιοχή (5) της οθόνης για προβολή.

Οι ρόλοι έχουν οριστεί με βάση κλασικές εταιρικές αρμοδιότητες π.χ. CEO, CFO, Commercial Director, Store Manager,Credit Control Officer κλπ., ενώ οι εργασίες έχουν χωριστεί σε 5 κατηγορίες (Λογιστικές συμφωνίες, Επίσημα βιβλία, Ημερήσιος έλεγχος, Προετοιμασία διαδικασιών και Εποπτικός Έλεγχος). Ειδικά στην κατηγορία «προετοιμασία διαδικασιών» έχουν οριστεί πολύ γενικές και κοινές σε όλες τις εταιρείες διαδικασίες (π.χ. επικοινωνία με πελάτες, τιμολόγηση, πληρωμές οφειλών) αλλά και πιο εξειδικευμένες (π.χ. εγκρίσεις παραγγελιών, αναπλήρωση στοκ). Ο χρήστης μπορεί να επιτελεί ταυτόχρονα πολλούς ρόλους ή να ζητά πληροφορίες για πάνω από μία ροές εργασίας.

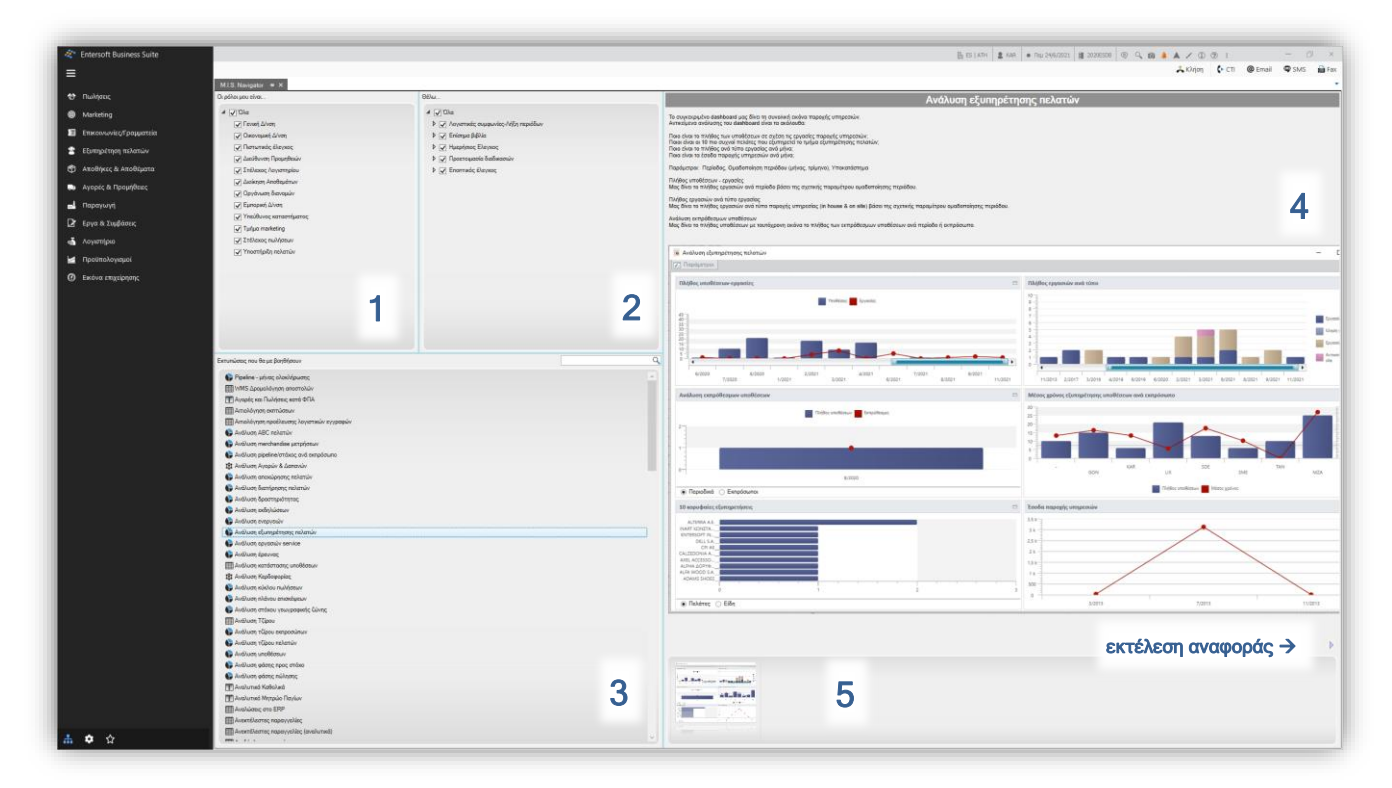

### <span id="page-26-0"></span>4.2.2 Ακόμη

- Η βάση εισόδου (login DB) είναι πλέον άμεσα ορατή και από τους απλούς χρήστες και, έτσι, δεν απαιτείται να επισκεφτούν το Οριζόντιο μενού > Πληροφορίες.
- Σε περίπτωση που γίνεται χρήση hasp, στο διάλογο με τις Πληροφορίες σύνδεσης προστέθηκε επιπλέον πληροφορία σχετικά με τον Αριθμό σειράς του hasp.

# <span id="page-26-2"></span><span id="page-26-1"></span>**4.3 Collaboration | Chat**

### 4.3.1 Sharing αναφορές σφαλμάτων και εκτέλεσης εργασιών

Στο διάλογο Αναφοράς εκτέλεσης εργασίας (Task feedback) και στο διάλογο Αναφοράς σφάλματος (exception report) προστέθηκε η δυνατότητα share των τεχνικών λεπτομερειών των μηνυμάτων (σε μορφή .etl και .txt αντίστοιχα), επιλέγοντας το σχετικό εικονίδιο.

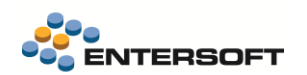

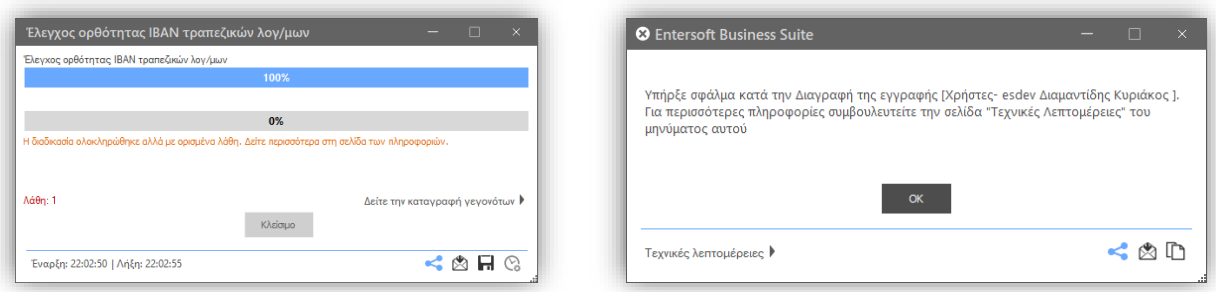

Η δυνατότητα αυτή αναμένεται να διευκολύνει την επικοινωνία των χρηστών με τον Διαχειριστή του συστήματος ως προς τα όποια θέματα μπορεί να προκύψουν κατά την διεκπεραίωση των καθημερινών εργασιών τους και για τα οποία μπορεί να χρειαστούν καθοδήγηση ή υποστήριξη.

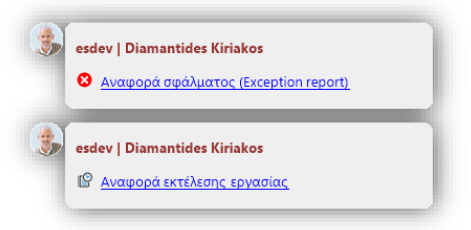

Ο παραλήπτης έχει τη δυνατότητα να ανοίξει και να μελετήσει τα αρχεία στο περιβάλλον του Chat, κάνοντας κλικ πάνω στο σύνδεσμο, προκειμένου να ανταποκριθεί άμεσα.

### <span id="page-27-0"></span>4.3.2 Sharing αποτελέσματα αναζήτησης

Με δεξί κλικ σε ένα αποτέλεσμα αναζήτησης, ο χρήστης μπορεί να στείλει τη συντόμευση (invoke) του αποτελέσματος αναζήτησης σε συνομιλητές τους, όπως φαίνεται στην επόμενη εικόνα.

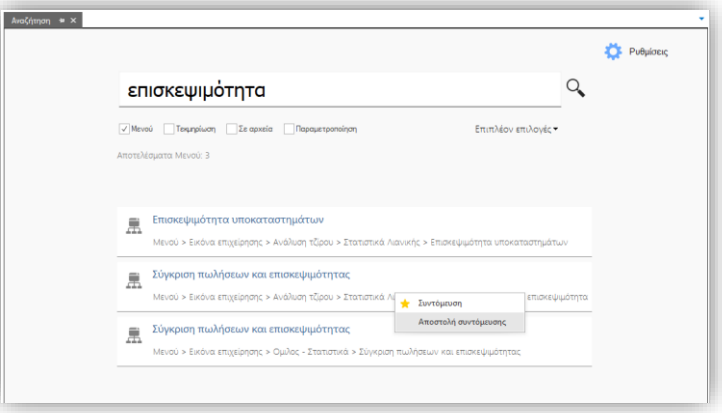

# <span id="page-27-1"></span>4.3.3 Sharing υλικό τεκμηρίωσης

Με δεξί κλικ στη λίστα των κειμένων τεκμηρίωσης ή με δεξί κλικ στο κείμενο, ένας χρήστης μπορεί να στείλει στο συνομιλητή του τη συντόμευση προς ένα κείμενο ή, ακόμη περισσότερο, σε μία συγκεκριμένη σελίδα του κειμένου, προκειμένου να μοιραστεί οδηγίες και να αναβαθμίσει την ποιότητα και την αποτελεσματικότητα της συνεργασίας μεταξύ των EBS χρηστών.

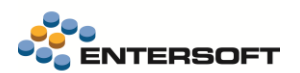

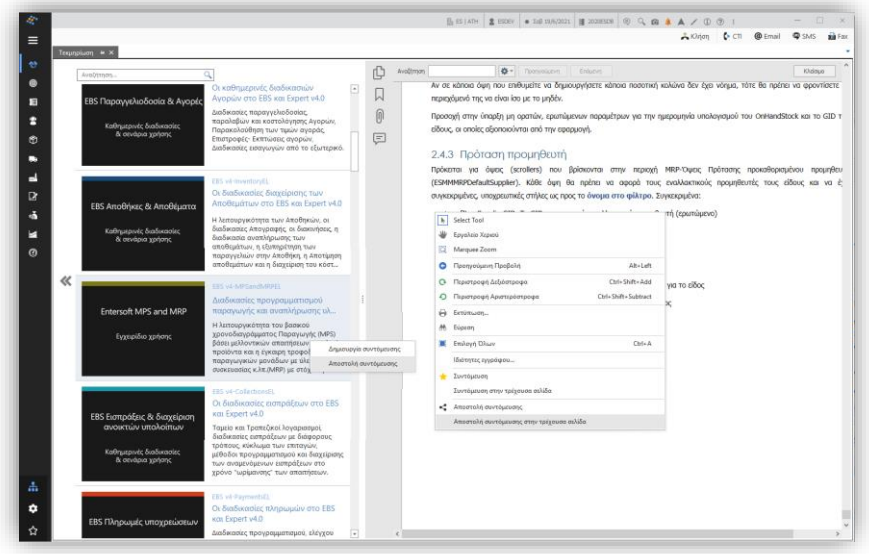

# <span id="page-28-0"></span>4.3.4 Συντάσσοντας ένα μήνυμα chat

Σε αυτήν την έκδοση, αναβαθμίστηκαν δομικά. Αυτό σημαίνει ότι, στην περίπτωση που χρησιμοποιούσατε το chat σε προηγούμενες εκδόσεις της εφαρμογής, κατά το login χρήστη (που είναι και χρήστης chat), τα μηνύματα του θα αναβαθμιστούν στη νέα δομή. Η διαδικασία δεν είναι χρονοβόρα, είναι όμως ανάλογη του πλήθους των προϋπάρχοντων μηνυμάτων.

Η δομική αυτή αναβάθμιση φέρνει σημαντικά χειριστικά οφέλη.

### Δημιουργία και Αποστολή συνδέσμων

…κατά την πληκτρολόγηση του μηνύματος:

 είτε κάνοντας χρήση του νέου, εξειδικευμένου διαλόγου δημιουργίας συνδέσμων σε διαδικτυακό τόπο, αρχείο ή σε μία Entersoft κλήση (invoke).

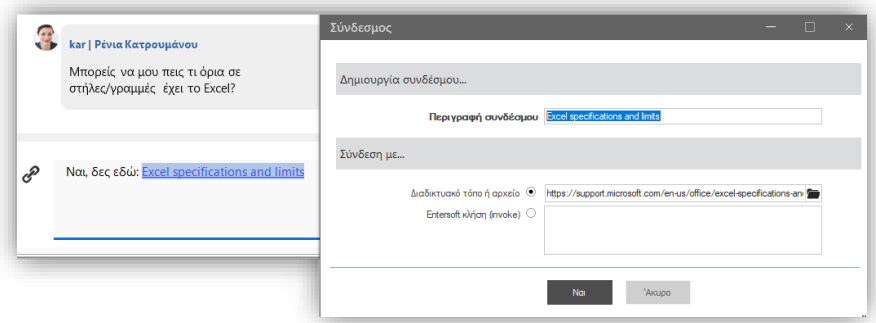

είτε απλώς πληκτρολογώντας ένα URL, οπότε και θα μετατραπεί αυτόματα σε link.

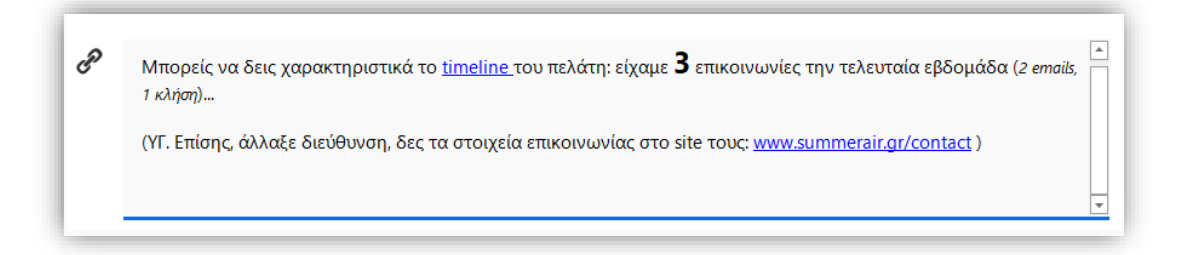

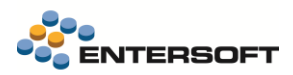

### **Formatting**

Στην προηγούμενη εικόνα παρατηρούμε επίσης ότι παρέχονται δυνατότητες formatting του κειμένου (με χρήση των οικείων shortcut keys, όπως ctrl+b, ctrl+I, ctrl+] κ.ο.κ.). To formatting του κειμένου διατηρείται στο μήνυμα που παραλαμβάνει ο παραλήπτης, συντελώντας έτσι σημαντικά στη σύνταξη πιο εκφραστικών μηνυμάτων και στην καλύτερη επικοινωνία. Για παράδειγμα, το προηγούμενο μήνυμα θα φτάσει στον παραλήπτη ως εξής:

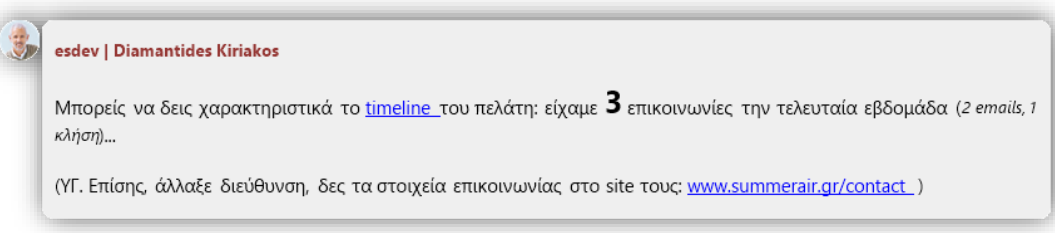

Με το συνδυασμό πλήκτρων ctrl+D εμφανίζεται διάλογος που βοηθάει σημαντικά στη διαμόρφωση ενός πλουσιότερου formatting.

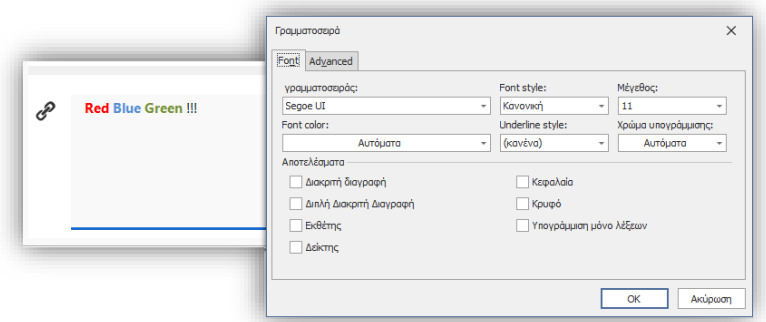

# <span id="page-29-0"></span>4.3.5 Ακόμη

 Προστέθηκε δυνατότητα αντιγραφή του πλήρους κειμένου (μόνο κειμένου) ενός μηνύματος, κάνοντας δεξί κλικ > Αντιγραφή μηνύματος.

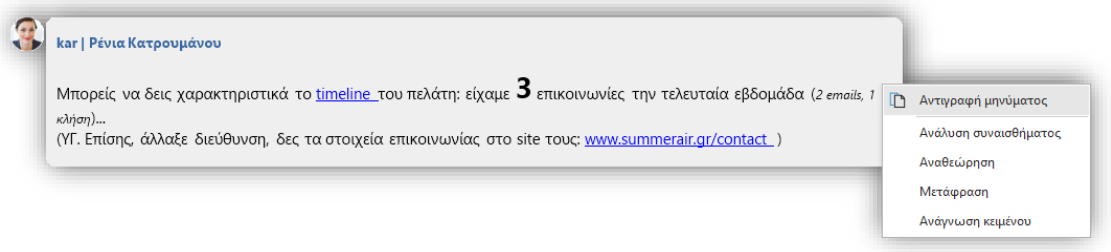

 Κατά τη σύνταξη κειμένου είναι πλέον διαθέσιμος νέος ορθογραφικός έλεγχος (δεξί κλικ > Γνωστικά εργαλεία > Ορθογραφικός έλεγχος)

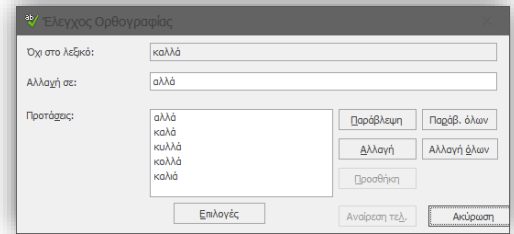

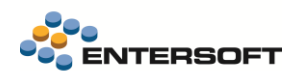

# <span id="page-30-1"></span><span id="page-30-0"></span>**4.4 Χρήστης εφαρμογής**

### 4.4.1 Dashboard συσχετισμένων πωλητών & πόρων

Στην οθόνη διαχείρισης χρήστη προστέθηκε dashboard που παρουσιάζει τους συσχετισμένους πωλητές και τους πόρους με τον συγκεκριμένο χρήστη. Το dashboard περιλαμβάνει:

- Το πλήθος των πωλητών που έχουν συσχετισθεί με τον χρήστη, μέσω του Φυσικού προσώπου
- Λίστα με τους συσχετισμένους πωλητές. Εάν ο πωλητής ανήκει στην εταιρεία εισόδου συνοδεύεται από το εικονίδιο και από μία σειρά επιπρόσθετων δυνατοτήτων για άμεση πρόσβαση
	- o στην φόρμα διαχείρισης

και σε context πληροφόρηση:

 $\circ$   $\bullet$  Timeline

-

- o litt Scorecard
- o Ο πωλητής στο επίκεντρο
- Το πλήθος των πόρων που έχουν συσχετισθεί με τον χρήστη, μέσω του Φυσικού προσώπου
- Λίστα με τους συσχετισμένους πόρους. Εάν ο πόρος ανήκει στην εταιρεία εισόδου συνοδεύεται από το εικονίδιο <sup>3</sup> και παρέχεται δυνατότητα για άμεση πρόσβαση στην φόρμα διαχείρισης. Επιπρόσθετα υπάρχει ένδειξη για το αν ο πόρος είναι διεταιρικός ή όχι.

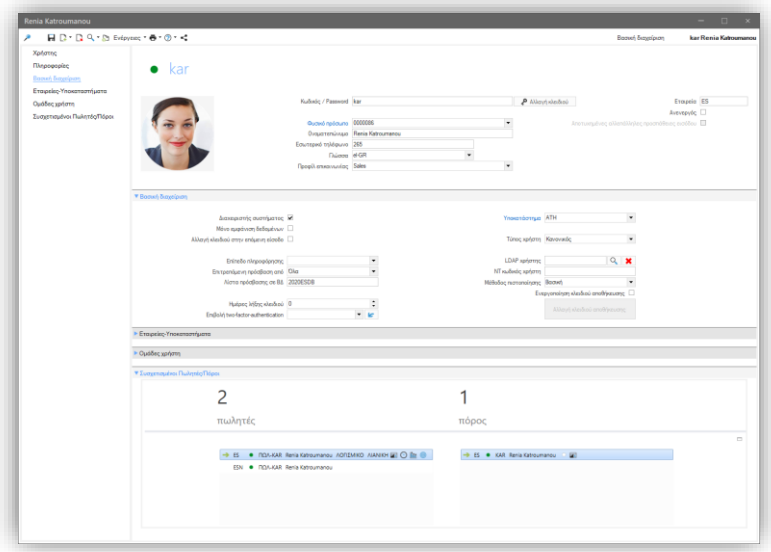

# <span id="page-30-2"></span>4.4.2 Διαχείριση "locked" χρηστών, λόγω αλλεπάλληλων αποτυχημένων logins

Στην φόρμα διαχείρισης Χρήστη, η ένδειξη αλλεπάλληλων αποτυχημένων προσπαθειών εισόδου<sup>1</sup> στην εφαρμογή έγινε disabled και τοποθετήθηκε κοντά στο check box «Ανενεργός», ώστε να είναι σαφής ο ρόλος της ως πιθανή αιτιολόγηση του ότι ο χρήστης είναι

<sup>.&</sup>lt;br><sup>1</sup> Δηλ. περισσότερων των όσων ορίζονται στην παράμετρο εταιρείας: Μέγιστος αριθμός προσπαθειών σύνδεσης στην εφαρμογή (ES\_MAX\_LOGIN\_ATTEMPTS)

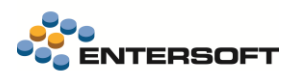

«Ανενεργός». Αν ο χρήστης είναι κλειδωμένος, στην ίδια περιοχή της φόρμας εμφανίζεται σχετική ένδειξη και ενέργεια ξεκλειδώματος, διαθέσιμη στους διαχειριστές του συστήματος.

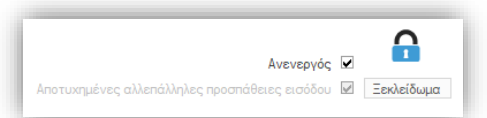

Παράλληλα, προστέθηκε οπτική ένδειξη και σχετική παράμετρος στη βασική όψη

των χρηστών ώστε να διευκολύνεται ο εντοπισμός των "κλειδωμένων" χρηστών, δηλ. των χρηστών που είναι ανενεργοί λόγω αλλεπάλληλων αποτυχημένων προσπαθειών εισόδου στην εφαρμογή.

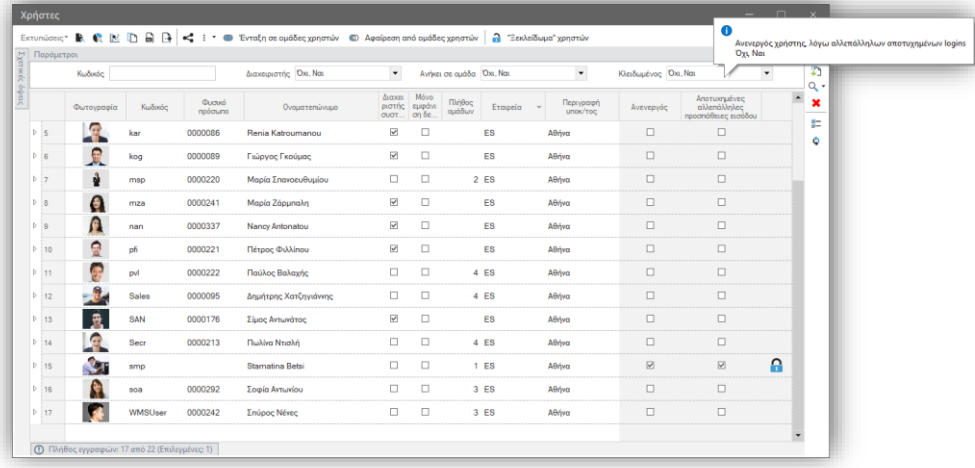

Οι "κλειδωμένοι" χρήστες μπορούν να επιλεχθούν και να ενεργοποιηθούν μέσω του νέου αυτοματισμού "Ξεκλείδωμα" χρηστών, ο οποίος είναι διαθέσιμος στους διαχειριστές του συστήματος (administrators).

# <span id="page-31-1"></span><span id="page-31-0"></span>**4.5 Όψεις**

# 4.5.1 Εξαγωγή δεδομένων σε Excel

Επιλέγοντας τον συνδυασμό <ctrl> + Εξαγωγή σε Excel, το αρχείο excel με τα δεδομένα αποθηκεύεται αυτόματα στο windows temp folder. Υπενθυμίζεται ότι επιλέγοντας απλώς **Ε**ξαγωγή σε Excel, το παραγόμενο excel αρχείο δεν αποθηκεύεται.

### <span id="page-31-2"></span>4.5.2 Απόκρυψη πλήθους εγγραφών

Δόθηκε η δυνατότητα απόκρυψης της πληροφορίας του πλήθους των εγγραφών μίας όψης και του πλήθους των επιλεγμένων εγγραφών επί της όψης από τον τίτλο του πάνελ των πληροφοριών εκτέλεσης της όψης.

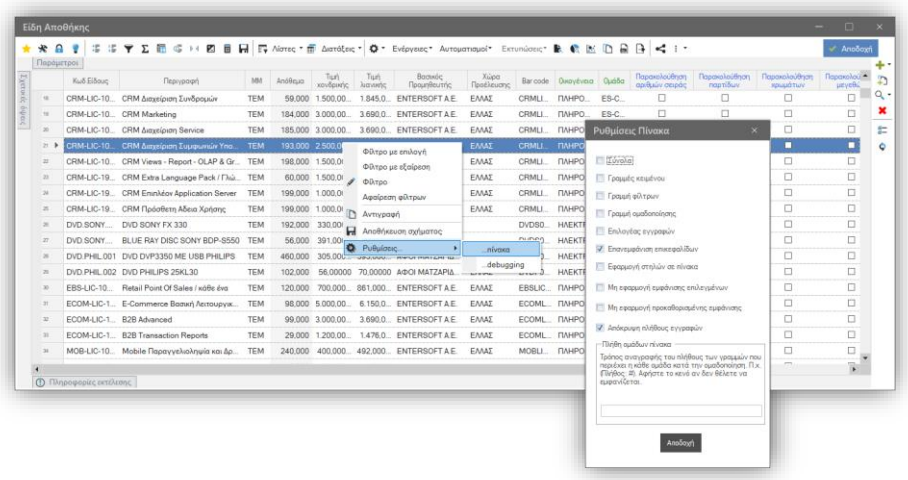

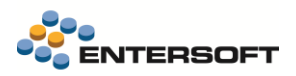

Η δυνατότητα αυτή είναι διαθέσιμη από δεξί κλικ μενού > Ρυθμίσεις… > …πίνακα. Εφόσον ενεργοποιηθεί, ο τίτλος του πάνελ γίνεται απλώς: Πληροφορίες εκτέλεσης.

### <span id="page-32-0"></span>**4.6 Google web services**

Παρέχεται υποδομή για ενημέρωση χαρτογραφικών συντεταγμένων και απόστασης από διεύθυνση (υποκατάστημα) μέσω του ακόλουθου command handler:

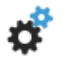

 $\overline{a}$ 

### **Νέος Command Handler για Όψεις**

Entersoft.Framework.Platform.GoogleWebServices.Integration.GridCommandHandlers. BusinessAddressGridCmdeHandler, ESGoogleWebServices.Integration

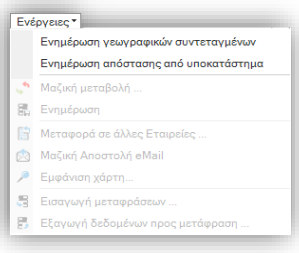

Η αξιοποίηση αυτού σε Όψη έχει ως αποτέλεσμα την εμφάνιση δύο διακριτών ενεργειών, κάτω από το αντίστοιχο μενού. Συγκεκριμένα:

 Ενημέρωση γεωγραφικών συντεταγμένων (UpdateAddressCoordinates). Η ενέργεια αυτή απαιτεί την ύπαρξη των ακόλουθων στηλών στην όψη: fSiteGID, Address, PostalCode, City και Country. Κατά την εκτέλεση εμφανίζεται διάλογος εξέλιξης εργασίας (αλλά η διαδικασία εκτελείται στον server) και ενημερώνει τα Latitude και Longitude του αντίστοιχου ESGOSite.

Ως εναλλακτική της χρήσης του handler, υπάρχει η δυνατότητα για δημιουργία αυτοματισμού, για παράδειγμα:

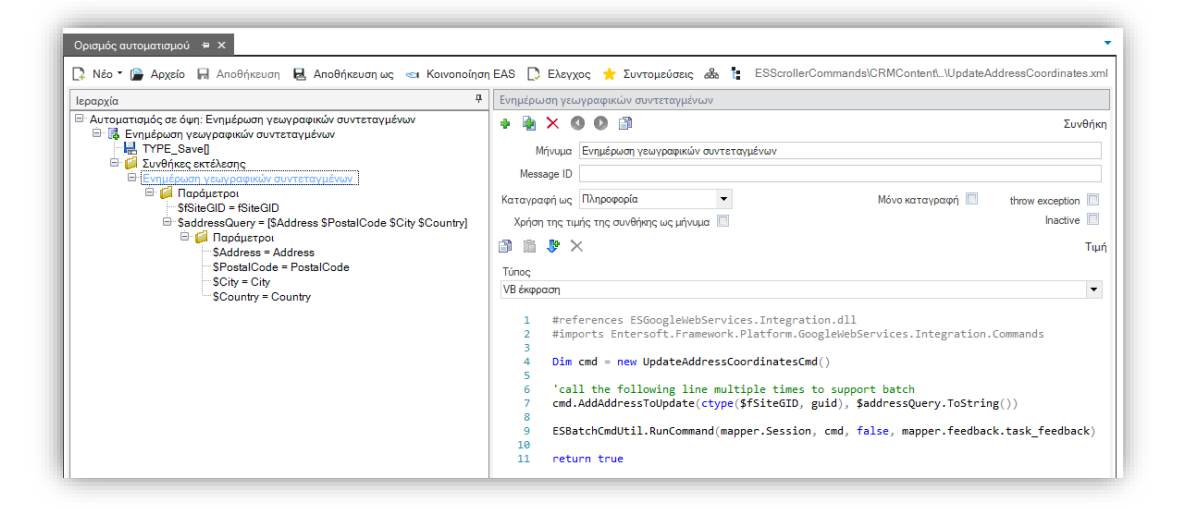

 Ενημέρωση απόστασης από υποκατάστημα (UpdateAddressDistanceFromBranch). Η ενέργεια αυτή απαιτεί την ύπαρξη των ακόλουθων στηλών στην όψη: fSiteGID, Latitude και Longitude και την παράμετρο: CompanyBranch – Κωδικός υποκ/τος εταιρείας. Προαιρετικά μπορεί να οριστεί παράμετρος Avoid ως λίστα πολλαπλών επιλογών (bitwise) τύπου string, με τιμές 1:Tolls, 2:Highways και 3:Ferries. Σκοπός της είναι ο υπολογισμός της απόστασης μεταξύ το υποκ/τος και της διεύθυνσης. Κατά την εκτέλεση εμφανίζεται διάλογος εξέλιξης εργασίας (αλλά η διαδικασία εκτελείται στον server) και ενημερώνει το αντίστοιχο ESGOSiteDistance<sup>2</sup>.

Ως εναλλακτική της χρήσης του handler, υπάρχει η δυνατότητα για δημιουργία αυτοματισμού, για παράδειγμα:

<sup>2</sup> Ο νέος αυτός πίνακας έχει 1-ν σχέση με τον ESGOSites και προορίζεται για την αποθήκευση των χιλιομετρικών αποστάσεων μεταξύ υποκ/των εταιρειών και επιχειρηματικών διευθύνσεων.

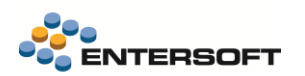

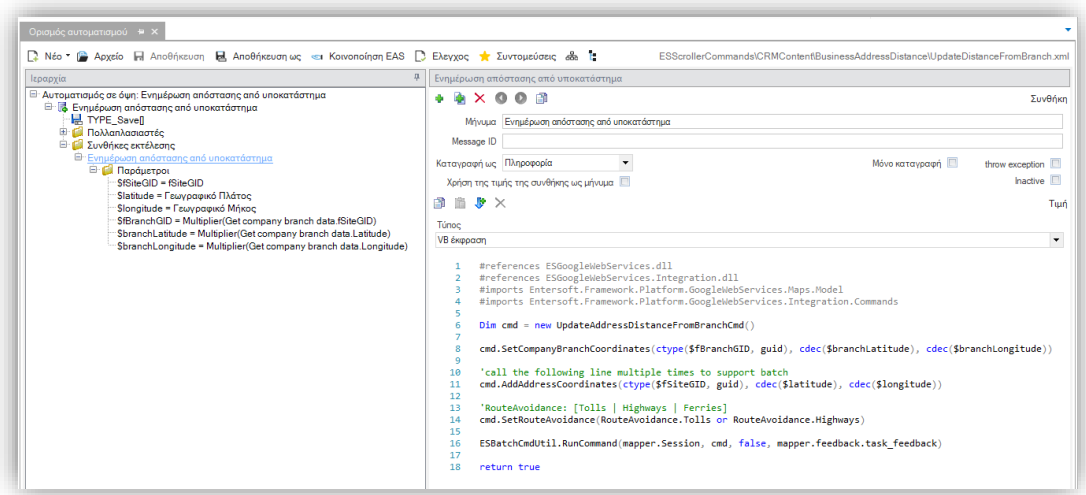

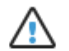

### **Προσοχή!**

Τα παραπάνω προϋποθέτουν την κατάλληλη ενημέρωση της Παραμέτρου Εταιρείας: Κλειδί για χρήση της χαρτογραφικής υπηρεσίας της Google (Googlekey, Κατηγορία: Χαρτογραφικές υπηρεσίες). Περισσότερες πληροφορίες για τη λήψη Google services API Keys μπορείτε να βρείτε στο Entersoft wiki, εδώ: [https://wiki.entersoft.eu/wiki/Entersoft-](https://wiki.entersoft.eu/wiki/Entersoft-Business-Suite-Google-APIs)[Business-Suite-Google-APIs](https://wiki.entersoft.eu/wiki/Entersoft-Business-Suite-Google-APIs)

### <span id="page-33-0"></span>**4.7 Scorecards**

Επεκτάθηκε το Scorecard πελατών ώστε να περιλαμβάνει:

- 13 / 1020 SUMMER AIR S.A  $A | A$ ABC analys  $\blacksquare$  Theor 729.603,54 €  $1601$ 4.340,00 € ٠ 92 ημέρες
- Την τρέχουσα θέση του πελάτη βάσει Ανάλυσης ABC

Link προς επόμενο dashboard για ανάλυση του lifetime Τζίρου και πλήθους συναλλαγών ανά κατηγοριοποίηση ειδών που αγόρασε ο πελάτης. Παρέχεται επιπλέον απεικόνιση Τζίρου ανά επιλεγμένο επίπεδο κατηγοριοποίησης σε μορφή tag cloud.

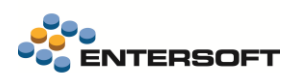

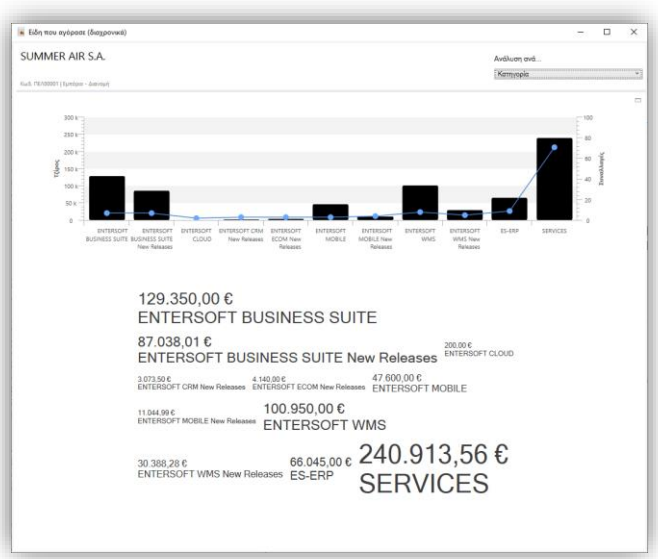

# <span id="page-34-0"></span>**4.8 Αυτοματισμοί…**

 Η δυνατότητα ορισμού πλάτους των παραμέτρων ενός αυτοματισμού είναι πλέον διαθέσιμη και στις τυπικές παραμέτρους αυτοματισμού, με ακριβώς ανάλογο τρόπο της προϋπάρχουσας στον wizard παραμέτρων:

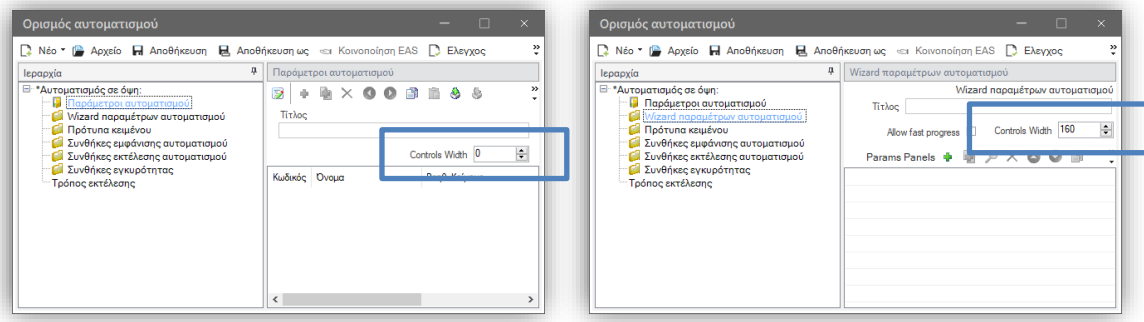

# <span id="page-34-1"></span>**4.9 Online υποστήριξη**

Στην Υποστήριξη On-line (από: Οριζόντιο μενού > Βοήθεια > Υποστήριξη On-line) παρέχεται νέα έκδοση Team Viewer 13.2.36.224 QSC. Σημειώνεται ότι το UI ακολουθεί αυτομάτως την γλώσσα των Windows.